## L-Soft Sweden AB

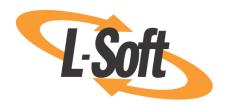

# Interface Customization Manual

LISTSERV® Maestro, version 3.0

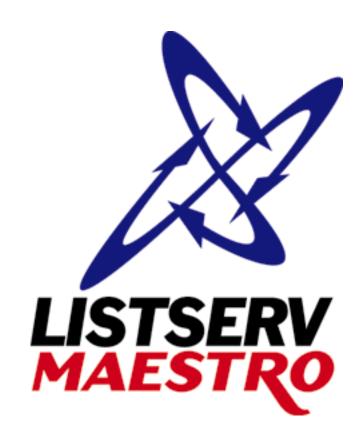

Last Updated: June 15, 2007

Information in this document is subject to change without notice. Companies, names, and data used in examples herein are fictitious unless otherwise noted. L-Soft does not endorse or approve the use of any of the product names or trademarks appearing in this document.

Permission is granted to copy this document, at no charge and in its entirety, if the copies are not used for commercial advantage, the source is cited, and the present copyright notice is included in all copies. Recipients of such copies are equally bound to abide by the present conditions. Prior written permission is required for any commercial use of this document, in whole or in part, and for any partial reproduction of the contents of this document exceeding 50 lines of up to 80 characters, or equivalent. The title page, table of contents, and index, if any, are not considered to be part of the document for the purposes of this copyright notice, and can be freely removed if present.

Copyright © 2007 L-Soft Sweden AB All Rights Reserved Worldwide.

LISTSERV is a registered trademark licensed to L-Soft international, Inc.

ListPlex, CataList, and EASE are service marks of L-Soft international, Inc.

The Open Group, Motif, OSF/1 UNIX and the "X" device are registered trademarks of The Open Group in the United State and other countries.

Digital, Alpha AXP, AXP, Digital UNIX, OpenVMS, HP, and HP-UX are trademarks of Hewlett-Packard Company in the United States and other countries.

Microsoft, Windows, Windows 2000, Windows XP, and Windows NT are registered trademarks of Microsoft Corporation in the United States and other countries.

Sun, Solaris, SunOS, and PMDF are trademarks or registered trademarks of Sun Microsystems, Inc. in the United States and other countries.

IRIX is a registered trademark of Silicon Graphics, Inc. in the United States and other countries. Linux is a registered trademark of Linus Torvalds.

Intel and Pentium are registered trademarks of Intel Corporation.

All other trademarks, both marked and not marked, are the property of their respective owners.

This product includes software developed by the Apache Software Foundation (<a href="http://www.apache.org/">http://www.apache.org/</a>).

Some portions licensed from IBM are available at <a href="http://oss.software.ibm.com/icu4i/">http://oss.software.ibm.com/icu4i/</a>

This product includes code licensed from RSA Security, Inc.

Manuals are available in PDF format from **ftp.lsoft.com**. They are also available on the World Wide Web at the following URL:

**URL:** <a href="http://www.lsoft.com/manuals/index.html">http://www.lsoft.com/manuals/index.html</a>

L-Soft invites comment on its manual. Please feel free to send your comments

by email to: manuals@lsoft.com

# **Table of Contents**

| Preface - About This Manual                                       | vii |
|-------------------------------------------------------------------|-----|
| What's New in LISTSERV® Maestro 3.0                               | ix  |
| LISTSERV and LISTSERV Maestro Integration                         | ix  |
| Single Sign-On                                                    | ix  |
| LISTSERV Access to LISTSERV Maestro Subscriber Pages              | X   |
| LISTSERV Maestro Subscriber Pages Access to LISTSERV Archives     | X   |
| Usability Enhancements                                            | X   |
| Toolbar                                                           | X   |
| Dashboard                                                         | X   |
| Interactive Drill-Down Reporting                                  | xi  |
| Hosted LISTSERV Lists Enhancements                                | xi  |
| HLL Definition Wizard - New List Type                             | xi  |
| HLL Definition Wizard - New Advanced Configuration Tab            |     |
| Convert or Clone Standard LISTSERV Lists                          |     |
| Linked LISTSERV Lists                                             |     |
| Subscriber Interface and Data Administration Enhancements         |     |
| Signup without a Password                                         |     |
| Quick Login                                                       |     |
| Unsubscribe Pages                                                 |     |
| Subscriber Options                                                |     |
| Special List Mailing Condition                                    |     |
| Job Management Enhancements                                       |     |
| User Identities                                                   |     |
| Advanced Security                                                 |     |
| Remote Log Access                                                 |     |
| Globally Closing Datasets for Maintenance                         |     |
| Section 1 Why Should I Customize LISTSERV Maestro?                |     |
|                                                                   |     |
| 1.1 Who needs to be involved?                                     |     |
| Section 2 Customizing the Subscriber Interface                    |     |
| 2.1 Accessing the Customization Wizard                            | 5   |
| 2.2 Using the Membership Area Layout Tab                          |     |
| 2.3 Using the Customization Page Layout Screen                    |     |
| 2.4 Editing Templates and Pages                                   |     |
| 2.4.1 The Membership Area Header/Footer Template                  |     |
| 2.4.2 The Membership Area Page                                    |     |
| 2.5 Editing Subscriber Notification Emails                        |     |
| 2.6 Editing Informational and Error Messages                      |     |
| 2.7 Placeholders                                                  |     |
| 2.7.1 Text, Number, Email, or Password Profile Field Placeholders |     |
| 2.7.2 Boolean Profile Field Placeholders                          |     |
| 2.7.3 Single-Select Profile Field Placeholders                    | 22  |

| 2.7.4 Multiple-Select Profile Field Placeholders                        | . 25 |
|-------------------------------------------------------------------------|------|
| 2.7.5 Subscription Status Profile Field Placeholders                    | 27   |
| 2.7.6 Subscription Type Profile Field Placeholders                      | 27   |
| 2.7.7 Button Profile Field Placeholders                                 | 28   |
| 2.7.8 Clickable Link Profile Field Placeholders                         | 28   |
| 2.8 Setting the Default Display for Data Fields                         | 28   |
| Section 3 User Interface Branding                                       | 31   |
| 3.1 Adding Custom Text Strings                                          | 31   |
| 3.2 Exchanging Logos                                                    | 32   |
| Section 4 Using the Resource Translation Tool                           | 33   |
| 4.1 Requirements                                                        | 33   |
| 4.2 Translating                                                         | 34   |
| 4.2.1 Navigating the Resources Tree                                     | 35   |
| 4.2.2 Key/Value Entries                                                 | 36   |
| 4.2.3 HTML Code                                                         | 37   |
| 4.2.4 Word Replacement                                                  |      |
| 4.2.5 Date and Time Formats                                             |      |
| 4.3 Installing a Translated Language                                    |      |
| 4.4 Importing a Translated Language from a Previous Version             |      |
| 4.5 Using a Translated Language                                         |      |
| 4.5.1 Choosing a Language for the Administration Hub and User Interface |      |
| 4.5.2 Choosing the Language for the Subscriber Interface                | 48   |
| Appendix A: Custom Styles and HTML Tags                                 | 49   |
| Appendix B: The Default Style Sheet                                     | 51   |
| Appendix C: A Quick Reference Guide for the Customization Wizard        | 55   |
| lcons                                                                   |      |
| Symbols                                                                 | 55   |
| Links                                                                   |      |
| Comments                                                                |      |
| Drop-Down Menus                                                         | 57   |
| Appendix D: Languages Supported for Translation                         | 59   |
| to disc.                                                                | 04   |

# **List of Figures**

| General Overview of the Membership Area Layout Tab | 5 |
|----------------------------------------------------|---|
| The Membership Area Layout Tab for a Dataset       | 7 |
| The Membership Area Layout Tab for a List          | 8 |
| Customizing the Membership Area Layout             | 0 |
| Editing the Source Code of a Template1             | 3 |
| Editing the Membership Area Page1                  | 4 |
| The Membership Area State Tab1                     | 5 |
| Editing the Source Code of a Notification Email    | 7 |
| Editing the Source Code of an Error Message        | 8 |
| Defining the Attributes for a Profile Field2       | 9 |
| The Edit Default Attributes Screen                 | 0 |
| Resource Translation Tool Startup                  | 4 |
| Translation Tool Main Window                       | 4 |
| Searching for Text in the Resource Tree            | 6 |
| The Default Style Sheet5                           | 1 |

# **List of Tables**

| Text, Number, Email, or Password Profile Filed Placeholder Attributes | . 21 |
|-----------------------------------------------------------------------|------|
| Boolean Profile Field Placeholder Attributes                          | . 22 |
| Single-Select Profile Field Placeholder Attributes                    | . 23 |
| Multiple-Select Profile Field Placeholder Attributes                  | . 25 |
| Subscription Status Profile Field Placeholder Attributes              | . 27 |
| Subscription Type Profile Field Placeholder Attributes                | . 28 |
| Button Profile Field Placeholder Attributes                           | . 28 |
| Clickable Link Profile Field Placeholder Attributes                   | . 28 |
| Keyboard Shortcuts for the Resource Translation Tool                  | . 35 |
| Predefined Date Patterns                                              | . 44 |
| Predefined Time Patterns                                              | . 45 |
| Custom Styles                                                         |      |
| HTML Tags                                                             | . 50 |
| Supported Languages for the User Interface and Administration Hub     |      |
| Supported Languages for the Subscriber Interface                      |      |

## **Preface - About This Manual**

Every effort has been made to ensure that this document is an accurate representation of the functionality of LISTSERV<sup>®</sup> Maestro. As with every software application, development continues after the documentation has gone to press so small inconsistencies may occur. We would appreciate any feedback on this manual. Send comments via email to: <a href="manuals@lsoft.com">manuals@lsoft.com</a>

The following documentation conventions have been used in this manual:

- Menus, options, icons, fields, and text boxes on the screen will be bold (e.g. the **Dataset** menu).
- Clickable buttons will be bold and within brackets (e.g. the **[OK]** button).
- Clickable links will be bold and underlined (e.g. the <u>Edit</u> link).
- Directory names, commands, and examples of editing program files will appear in Courier New font.
- Emphasized words or phrases will be underlined.
- Some screen captures have been cropped for emphasis or descriptive purposes.
- Unless otherwise specified, directory paths are for Microsoft Windows installations
  of LISTSERV Maestro. For Linux or Solaris, substitute the Maestro top-level
  directory for \Program Files\L-Soft\Application Server.

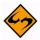

This symbol denotes an important note or warning.

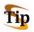

This symbol denotes optional advice that can help you save time.

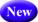

This symbol denotes a new feature for LISTSERV Maestro 3.0.

## What's New in LISTSERV® Maestro 3.0

The following sections describe the new features for LISTSERV Maestro, version 3.0.

## **LISTSERV and LISTSERV Maestro Integration**

LISTSERV is a powerful email list management software solution that sets the industry standard. It allows you to easily manage opt-in email lists, such as email newsletters, announcement lists, and discussion groups.

LISTSERV Maestro is a highly intuitive, advanced email communication solution. It allows you to manage and track sophisticated, database-driven opt-in email campaigns with a powerful, yet easy-to-use Web interface.

LISTSERV Maestro started out in version 1.0 as a user-friendly interface to LISTSERV's DISTRIBUTE command, making it easy to take recipient data from nearly any source (databases, text files, and LISTSERV lists) and process targeted and personalized messages through LISTSERV's powerful mail-merge engine.

In version 2.0, LISTSERV Maestro added a data warehouse to collect and store recipient data for itself and for LISTSERV lists. The Maestro data administration interface now included an easy to use Wizard for creating simple database-backed LISTSERV lists within Maestro.

Meanwhile, the LISTSERV 14.x series added some integration with LISTSERV Maestro. The List Wizard became aware of Maestro hosted LISTSERV lists, and LISTSERV Maestro's powerful HTML message import applet became part of the LISTSERV Web Interface's new message sending interface. The LISTSERV 14.x series also added important deliverability, anti-spam, and anti-virus features that benefited both products.

Now, in LISTSERV 15.0 and LISTSERV Maestro 3.0, the two interfaces have been completely redesigned, merging the best features of each into the other, and allowing free flow from one application to the other.

LISTSERV 15.0 can still function independently of Maestro, but the two products together offer the most comprehensive email communications package on the market. With the recent addition of HDMail, L-Soft's new High Deliverability mail engine, the L-Soft software suite has become an email communications solution unmatched in deliverability, speed, and ease of use.

The following features are a result of this integration between LISTSERV 15.0 and LISTSERV Maestro 3.0, and they are described in the sections below.

## Single Sign-On

LISTSERV Maestro now provides an option to map LISTSERV Maestro accounts or identities to email addresses and to trust LISTSERV's login mechanism. Thus, once logged into the LISTSERV Web interface, a user can select a Maestro menu option and go directly into LISTSERV Maestro without having to login again. If a LISTSERV Maestro identity is mapped to an email address, then the user can select which account within that identity to use.

For more information, see the Administrator's Manual for LISTSERV Maestro 3.0.

## LISTSERV Access to LISTSERV Maestro Subscriber Pages

The Maestro data administrator may request (if given that right in HUB account management) that the subscriber pages for any datasets be made accessible from the Subscriber's Corner in the LISTSERV Web interface. In that case, the Subscriber's Corner menu option becomes a pull-down menu with links to each of the available datasets in LISTSERV Maestro. Single Sign-On can also be available to subscribers so that, having logged into LISTSERV, they can be automatically logged in to the LISTSERV Maestro subscriber pages that they visit.

For more information, see the Administrator's Manual for LISTSERV Maestro 3.0.

## **LISTSERV Maestro Subscriber Pages Access to LISTSERV Archives**

For datasets containing HLLs with archives, the subscriber pages provide links to the lists' home page and archives within the LISTSERV Web Interface.

For more information, see the Administrator's Manual for LISTSERV Maestro 3.0.

## **Usability Enhancements**

Several enhancements have been made to improve a user's ability to easily maneuver through the LISTSERV Maestro User Interface and to quickly summarize the job, recipient, membership, and subscriber statistics. These enhancements are described in the following sections.

#### **Toolbar**

Navigation within LISTSERV Maestro now uses the same type of toolbar with pull-down menus as the LISTSERV 15.0 Web interface. The Toolbar for LISTSERV Maestro contains menus and icons that give you quick access to the different functions of LISTSERV Maestro. These menus adapt to context; for example, when working in a dataset, the **Dataset** menu becomes available for performing dataset operations. For more information, see the User's Manual for LISTSERV Maestro 3.0.

#### **Dashboard**

The new Dashboard displayed upon logging in provides a quick summary of job status – what happened recently and what is due to happen in the future.

The Dashboard is divided into several sections, which can be rearranged or hidden so that the information most important to each user is shown at the top of the dashboard.

The Dashboard sections are:

- Currently In The System shows general statistics such as the number of jobs in progress, number of jobs completed, etc.
- Recently Visited provides shortcuts to the most recently used jobs, reports, etc.
   This lets you easily resume work in one area if you interrupted it to visit another area. These are also available on the Back To menu.
- Jobs Due Next shows the jobs that are due soon or overdue for authorization. Each
  job may now be assigned an authorization due date so that Maestro can help you
  stay on schedule.

- Current and Upcoming Deliveries shows a list of jobs that are currently being delivered and that are scheduled next for delivery.
- **Recent Deliveries** shows the status of jobs that were recently delivered or had attempted delivery and failed.

For more information, see the User's Manual for LISTSERV Maestro 3.0.

## **Interactive Drill-Down Reporting**

Several new types of reports are available in the LISTSERV Maestro User Interface. These reports are interactive charts and let you drill down for details; simply hover the mouse over the chart to pick a particular day and get the stats for that day or drill down to get an hourly chart for that day. The job-based reports below, besides being available to individual accounts, are also available to the site admin over all groups and accounts.

- Recipients Distribution over Time: A line chart that shows the distribution over time of the recipients that were processed in the defined period, sub-divided in delivered and bounced recipients.
- Recipients Per Job in Period: A bar diagram that shows the successful delivered and bounced recipients of each job in the selected period.
- Delivered Jobs Distribution over Time: This line chart shows the distribution over time of the jobs that were processed in the display period supplied above, subdivided in delivered and failed jobs.
- **Membership and Subscriber Statistics**: These line charts show dataset and list subscriptions and signoffs over time.

For more information, see the User's Manual and the Data Administrator's Manual for LISTSERV Maestro 3.0.

#### **Hosted LISTSERV Lists Enhancements**

Extensive improvements have been made to Hosted LISTSERV Lists (HLLs), including advanced configuration features, a new list type, a LISTSERV list wizard for cloning or converting standard lists, and the ability to create links to traditional LISTSERV lists.

## **HLL Definition Wizard - New List Type**

A new "user defined" list type is available for creating lists that do not fall neatly into the first three list types (announcement, moderated, and unmoderated). Creating user defined lists is an advanced feature that requires knowledge of LISTSERV list headers and keywords; therefore, this list type is most suited for those experienced LISTSERV users. The behavior of this list depends entirely on the value that is entered for the "Send" keyword.

For more information, see the Data Administrator's Manual for LISTSERV Maestro 3.0.

## **HLL Definition Wizard - New Advanced Configuration Tab**

The new Advanced Configuration tab makes it easy for the traditional LISTSERV experts to configure lists by setting the keywords they are familiar with, while the list creation Wizard makes it easy for people new to LISTSERV to create even the most complex lists without needing to know anything about LISTSERV's list header syntax.

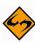

**Note:** A small number of special-purpose or obsolete keywords, such as Peers= and New-List=, are unsupported in LISTSERV Maestro.

For more information, see the Data Administrator's Manual for LISTSERV Maestro 3.0.

#### Convert or Clone Standard LISTSERV Lists

A new wizard lets you convert a traditional LISTSERV list and turn it into an HLL. This allows you to add data fields and provide default values. The subscribe time from the LISTSERV list is imported as well; therefore, the interactive Subscriber Statistics report can be used effectively on lists that have existed for years. Alternatively, you can clone an existing LISTSERV list, creating a new list with the same configuration and importing its subscribers.

For more information, see the Data Administrator's Manual for LISTSERV Maestro 3.0.

#### **Linked LISTSERV Lists**

Now you can create a "link" from your dataset to any existing traditional LISTSERV lists. Once linked, the list is integrated into the membership area so that the subscribers can perform the usual tasks from within the membership area, i.e. subscribe / unsubscribe / edit settings. As with all the Maestro subscriber pages, the list pages for linked LISTSERV lists are customizable.

With these linked LISTSERV lists and the ability to import traditional LISTSERV lists into HLLs, it is easy to transition from LISTSERV to LISTSERV Maestro. Existing lists can be kept exactly as they are or imported into HLLs, and new HLLs and HRLs can be added as well. Lists of all types can be presented to subscribers from a single subscriber interface or split among multiple subscriber datasets, each with its own set of subscriber pages.

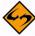

**Note:** This feature is a result of the LISTSERV and LISTSERV Maestro integration. Be sure to read the information on this integration before linking lists.

To establish the user's right for this feature, see the Administrator's Manual for LISTSERV Maestro 3.0. For more information on using this feature, see the Data Administrator's Manual for LISTSERV Maestro 3.0.

#### **Subscriber Interface and Data Administration Enhancements**

Several enhancements have been made to improve the data administrator's ability to manage both data and subscriber information, including a setting that lets members' signup without a password, a setting that lets members save their password for a quick login, and a new way for members to unsubscribe to a list. These enhancements, plus more, are described in the following sections.

## Signup without a Password

If desired, it is now possible to request that the password field not be displayed on the automatically generated pages for joining a dataset or subscribing to a list. In that case, a password is automatically assigned and sent to the subscriber in the subscription confirmation email. Of course, for security and privacy, existing subscribers are still required to provide a password for making changes to their subscriptions and data.

For more information, see the Data Administrator's Manual for LISTSERV Maestro 3.0.

## **Quick Login**

An option is now available for saving the password in a cookie so that the subscriber is automatically logged on at each visit.

For more information, see the Data Administrator's Manual for LISTSERV Maestro 3.0.

## **Unsubscribe Pages**

Previously, unsubscribing from a list required either logging in to the membership pages or clicking on an unsubscribe link in a message. New pages, which can be linked from any web page, have been added specifically for unsubscribing from lists without first logging into the membership pages.

For more information, see the Data Administrator's Manual for LISTSERV Maestro 3.0. For information on customizing subscriber pages, see Section 2 Customizing the Subscriber Interface.

## **Subscriber Options**

The automatically generated subscriber pages now provide functions that allow subscribers to change their subscriber options, such as mail headers.

In addition, subscriber profiles now contain a section that lets the data administrator have access to these options, just as the subscriber would.

For more information, see the Data Administrator's Manual for LISTSERV Maestro 3.0.

## **Special List Mailing Condition**

In a LISTSERV condition (LISTSERV list target groups with the special list message defined), it is now possible to prefix the parameter name with the "text:" string. Because of this, a parameter that is immediately enclosed with quotes will be interpreted as a text-parameter, and a parameter that is not immediately enclosed with quotes will be interpreted as a number-parameter unless the parameter name starts with "text:"; in which case, it will also be interpreted as a text-parameter.

For more information, see the Data Administrator's Manual for LISTSERV Maestro 3.0.

## **Job Management Enhancements**

Numerous enhancements have been made to make job management easier to perform. These enhancements include:

- A due date can now be assigned to each job. The Dashboard lists the jobs that are due next and the Open Jobs list shows the due date, making it easy to find the jobs that require attention.
- Jobs can now be assigned to categories.
- The three job lists Open Jobs, Ongoing Jobs, and Completed Jobs can be made to show jobs in specific categories.
- Jobs can be automatically archived a set number of days after delivery. The
  administrator can provide a default setting for all users as well as for each group or
  single user. Job owners can change the auto-archive setting for individual jobs.

- All three job lists Open Jobs, Ongoing Jobs, and Completed Jobs have a filter that can be used to narrow down the list of jobs displayed. This makes it easier to find jobs fitting certain characteristics.
- In all three job lists (Open Jobs, Ongoing Jobs, and Completed Jobs), it is now possible to select several jobs at once to perform group actions such as deleting or archiving the jobs, or assigning them to a category.

For more information, see the User's Manual for LISTERV Maestro 3.0.

#### **Account Administration Enhancements**

Several enhancements have been made to improve the administrator's ability to manage and protect a user's accounts. These enhancements are described in the following sections.

#### **User Identities**

The LISTSERV Maestro administrator may now define "identities" in the Administration Hub. An identity is a collection of several accounts, which may be single user accounts or group accounts, within the same group or in different groups. When logged in to an account that is a member of an identity, a user may switch to any of the other accounts in that identity without having to log out and log back in again.

For example, a university may have a group that handles admissions-related mailings, another group for faculty communications, and yet another group for alumni relations. Though the groups are distinct, they may share one technical staff member who handles the data administration for all three groups. An identity may be defined for the three data administrator accounts owned by this staff member to facilitate moving between the three accounts. Additionally, non-privileged accounts owned by the same staff member could also be assigned to that identity so that the data administrator can easily check what is available to the other accounts in the group.

For more information, see the Administrator's Manual for LISTSERV Maestro 3.0.

#### **Advanced Security**

The LISTERV Maestro administrator may now define the number of allowed unsuccessful login attempts a user can have before being locked out of the LISTSERV Maestro User Interface or for the Administration Hub. This additional security is a good way to protect against dictionary attacks, which is a technique used to gain illegal access to a system by automatically employing a list of words in a dictionary to determine the login password for a given user account. The effectiveness of such an attack can be reduced by only allowing a limited number of invalid login attempts and by locking access to the account for a certain period of time.

For more information, see the Administrator's Manual for LISTSERV Maestro 3.0.

## Remote Log Access

The three main LISTSERV Maestro components all write their own log files. These files can be found in the "logs" subfolder of each component's home folder inside of the installation folder.

However, in some situations the administrator does not have access to these folders, but still wants to access the log files.

To solve this, LISTSERV Maestro offers remote log file access. The remote access allows an administrator to download the log files from the server, directly in the webbrowser.

For more information, see the Administrator's Manual for LISTSERV Maestro 3.0.

## **Globally Closing Datasets for Maintenance**

The LISTERV Maestro administrator can now define whether or not all datasets are closed for maintenance. This will globally close all datasets for maintenance (in preparation of a server upgrade, etc.). This setting overrides all individual dataset settings.

For more information, see the Administrator's Manual for LISTSERV Maestro 3.0.

## **Section 1 Why Should I Customize LISTSERV Maestro?**

One of the great advantages of using LISTSERV Maestro is the ability to customize what you and your subscribers see. The customization available varies depending on the type of user you are (administrator, data administrator, end user) and the type of permissions you are granted in LISTSERV Maestro. If you are an administrator, then you can perform limited customizations to the User Interface and the Administration Hub (see Section 3 User Interface Branding for more information) or you can translate the text in the User Interface to another language using the L-Soft Resource Translation Tool (see Section 4 Using the Resource Translation Tool for more information). If you are a data administrator, or you have the permission to customize subscriber pages, then you can customize the Subscriber Interface, which means you can modify every page and email that a subscriber will see (see Section 2 Customizing the Subscriber Interface for more information).

There are many situations where customization is beneficial. Below is a list of the most common situations, along with some advice on how to handle each.

## 1. Customizing the page frame and/or style.

**Situation:** You are fine with the default layout of the membership area pages, but you do not want to use the default style. Instead of the default blue bar at the top of each page and the default colors and fonts, you want to define a design style of your own, including a common frame for all pages and common styles, fonts, and colors.

**Solution:** Use the Customization wizard in LISTSERV Maestro to customize the Membership Area Header/Footer Template. This template is inherited by all pages of the membership area; therefore, by defining your own common frame (i.e. header/footer) in this template, and by providing your own HTML styles, you can easily give the pages your own unique design. For an overview of the Customization wizard, see Section 2 Customizing the Subscriber Interface. For information on customizing the Membership Area Header/Footer Template, see Section 2.4.1 The Membership Area Header/Footer Template.

#### 2. Customizing specific text for all of your datasets, all at once.

**Situation:** In general, you are fine with the appearance of the pages, error messages, and email notifications, but you would like to change the wording of a few sentences or messages. You would like to only make these changes once, allowing your datasets to use the changes and preventing you from having to repeat these same changes for each new dataset.

**Solution:** Do not use the Customization wizard; instead, use the Resource Translation Tool. The Translation Tool allows you to change some of the default text that LISTSERV Maestro uses for the default layout. By directly modifying the default text, you will influence not only a single dataset but all of the datasets that are using these defaults. For this situation, you are not translating text; instead, you are supplying custom replacement values for parts of the text. Make sure to choose English as your target language when using the Translation Tool for this situation. For information on the Resource Translation Tool, see Section 4 Using the Resource Translation Tool.

## 3. Translating all text to a different language, for all of your datasets, all at once.

**Situation:** In general, you are fine with how the pages, error messages, and email notifications look, but you would like them to appear in a different language. Plus, you would like all of your datasets to use this different language for the default pages.

**Solution:** Use the Resource Translation Tool to customize the default texts that LISTSERV Maestro uses for the default layout. By directly modifying the default text, you will influence not only a single dataset but all of the datasets that are using these defaults. For information on the Resource Translation Tool, see Section 4 Using the Resource Translation Tool.

#### 4. Customizing specific text, for a specific dataset.

**Situation:** In general, you are fine with how the pages, error messages, and email notifications look, but you would like to change the wording of a specific sentence or message for a specific dataset.

**Solution:** Use the Customization wizard in LISTSERV Maestro to customize the pages, error messages, or email notifications that contain the sentence/message you would like to change. For information on customizing a specific page, error message, or email notification for a specific dataset, see Section 2.2 Using the Membership Area Layout Tab and 2.3 Using the Customization Page Layout Screen, plus Section 2.4 Editing Templates and Pages, Section 2.5 Editing Subscriber Notification Emails, or Section 2.6 Editing Informational and Error Messages.

#### 5. Customizing the actual layout of a page, for a specific dataset.

**Situation:** There are certain pages in a specific dataset that you are not satisfied with and you'd like to change how the pages look. For example, you'd like to have a different order of the various elements on the page.

**Solution:** Use the Customization wizard in LISTSERV Maestro to customize the pages, error messages, or email notifications you are not satisfied with. To do this, simply change the current HTML code to provide your own layout. For more information, see Section 2.2 Using the Membership Area Layout Tab and 2.3 Using the Customization Page Layout Screen, plus Section 2.4 Editing Templates and Pages, Section 2.5 Editing Subscriber Notification Emails, or Section 2.6 Editing Informational and Error Messages.

#### 1.1 Who needs to be involved?

#### **Customizing the Subscriber Pages:**

- The Maestro Administrator defines any Data Administrator account in the HUB by defining the The user may administer hosted Recipient Datasets user-right setting.
- The Data Administrator may perform membership area layout customizations or use the Team Collaboration feature to assign permission to another account in the same group to customize the subscriber pages.

# Customizing the LUI and HUB pages headers and footers (User Interface branding):

- A System Administrator with administrative access to the LISTSERV Maestro application folders must create the custom.properties files and place any custom image files on the server.
- A graphic artist may be required to create custom image files of the correct size.

## Translating or providing new default text for subscriber pages, LUI, and/or HUB:

- No special access is needed to perform the translation. Anyone can download the translation kit and run the resource translation tool on their own workstation.
- A System Administrator with direct access to the LISTSERV Maestro application folders must make the translation files, produced by the resource translation tool, available to LISTSERV Maestro.
- A System Administrator must make changes to the lui.ini file if a translation is to be the default for datasets belonging to a particular group or for all datasets on the site.

## **Section 2 Customizing the Subscriber Interface**

The Customization Wizard for the Subscriber Interface makes it possible for the data administrator to customize every page and email that a subscriber will see. This makes it easier to focus on your subscriber's "touch points" and convey your organization's message. This same customization can be applied to all of the pages related to a single dataset or to each individual page. For example, text for some lists can be in English, while text for others can be in French, or the entire look and feel of the signup page for an individual list can be different from all other lists in the dataset.

Each template in the Customization Wizard maintains two versions – a draft version and a production version. This allows you to test the draft version of the template, using varying conditions, before releasing it into production. Also, each screen of the Customization Wizard contains its own context-sensitive help. These instructions guide you through the Customization Wizard, describing each template or page, listing the placeholders used, and showing you how each template or page relates to the others.

## 2.1 Accessing the Customization Wizard

To access the Customization Wizard, click on **Recipient Warehouse > Datasets** from the Toolbar. The Recipient Dataset screen opens. Click on the name of the dataset that you want to customize. The Recipient Dataset Details screen opens. The right pane contains two tabs; click on the Membership Area Layout tab. If you have not customized your subscriber pages, then a general overview and introduction into the topic of membership area customization is displayed.

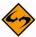

**Note:** If the subscriber pages are not customized, then LISTSERV Maestro will use the default setting for the visual layout and text.

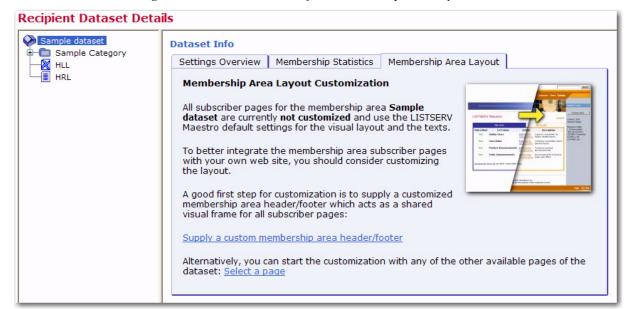

Figure 2-1 General Overview of the Membership Area Layout Tab

To start customization, click on either the name of the dataset or the name of the list you want to customize, and then click one of these links:

 Supply a custom membership area header/footer – This link lets you access the Customize Page Layout screen. For more information, see Section 2.3 Using the Customization Page Layout Screen.

In addition, this link takes you directly to the Membership Area Header/Footer Template. This template is (by default) shared by all pages in the membership area; therefore, any changes to it will automatically affect all pages. Because of this, the template is the ideal place to start the customization, providing a common layout for all pages. For more information on customizing this template, see Section 2.4.1 The Membership Area Header/Footer Template.

 <u>Select a page</u> – This link refreshes the Membership Area Layout tab, displaying a list of layout elements available for customization. For more information, see Section 2.2 Using the Membership Area Layout Tab.

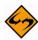

Important: The introductory page is only shown if no customization has been previously performed. If any of the layout elements for the membership area have been customized, then the Membership Area Layout tab is shown with a list of customizable layout elements. For a dataset, the layout elements are divided into three tables – Templates, Pages, and Subscriber Notification Mails. For a list, the layout elements are divided into two tables – Pages and Matching Templates. For more information, see Section 2.2 Using the Membership Area Layout Tab.

## 2.2 Using the Membership Area Layout Tab

If no customization has been done previously, then clicking on the Membership Area Layout tab displays a general overview, as described in the previous section. To refresh the tab and display a list of layout elements available for customization, click the **Select a Page** link.

If customization has been done, then clicking on the Membership Area Layout tab takes you directly to the list of layout elements available for customization. The tab is divided into two panes. The left pane displays all of the recipient lists in the dataset in a tree-like structure, the dataset as the root and each list as a node.

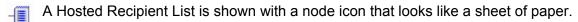

A Hosted LISTSERV List is shown with a node icon that looks like a sheet of paper with the LISTSERV logo.

A Linked LISTSERV List is shown with a node icon that looks like a sheet of paper with the LISTSERV logo and a small arrow in the lower left corner.

A category is represented using a folder icon. Category folders with content (at least one list or subcategory in it) show a little "+" icon (if the folder is closed) or a "-" icon (if the folder is open). Click on the "+" or "-" icon to open or close a category folder. To select a node, simply click on it.

The right pane displays a list of all the customizable layout elements. For a dataset, the layout elements are divided into three tables – Templates, Pages, and Subscriber Notification Mails. For a list, the layout elements are divided into two tables – Pages and Matching Templates.

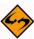

**Note:** The List Pages table contains the actual layout elements that can be customized for the selected list, while the Matching Templates table contains the layout elements of the dataset that the list belongs to. However, since the list pages, by default, make use of these templates, the templates have been included for convenience. When you make changes to the list templates, these changes apply to all lists in the datasets. To make changes to individual list pages, you must change the pages not the templates.

Each table lists the available elements and displays their current customization status:

- The draft version of the layout element is not customized.
- The draft version of the layout element is customized.
- The production version of the layout element is not customized.
  - The production version of the layout element is customized.

Figure 2-2 The Membership Area Layout Tab for a Dataset

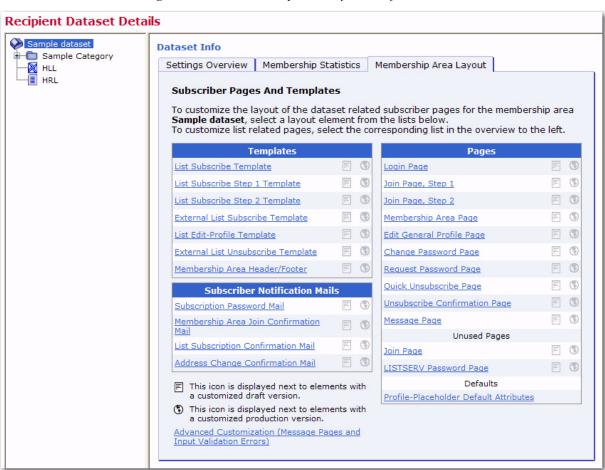

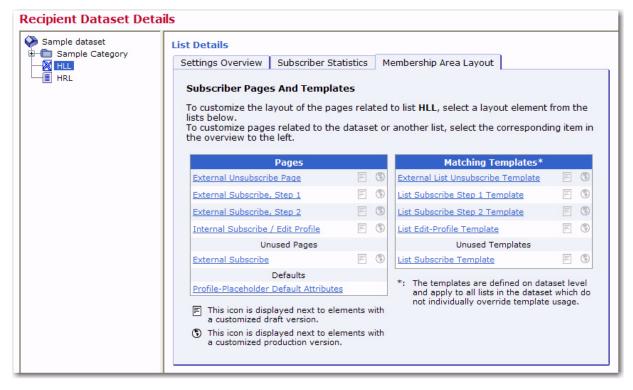

Figure 2-3 The Membership Area Layout Tab for a List

To start customizing a layout element, simply click on it. The Customize Page Layout screen opens and is divided into two panes. The left pane contains information on the selected page. The right pane contains two tabs – Draft Version and Production Version. For more information on this screen, see Section 2.3 Using the Customization Page Layout Screen.

To customize an advanced element, such as user messages or input validation errors, click on the <u>Advanced Customization</u> link at the bottom of the tab. The Membership Area Layout tab refreshes and contains two tables – Message Page Texts and Input Validation Errors. Click on a link to customize that particular layout element. For information on editing messages and validation errors, see Section 2.6 Editing Informational and Error Messages.

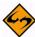

**Note:** The <u>Advanced Customization</u> link is only available if you're customizing the subscriber pages for a dataset.

To customize how profile data fields are displayed on all pages, click the <u>Profile-Placeholder Default Attributes</u> link. For more information, see Section 2.8 Setting the Default Display for Data Fields.

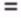

If at least the draft or production version of a layout element is customized (or both), then either an "equals" or a "not equals" sign is displayed between the two icons. This lets you know whether or not the current draft version is equal to the current production version. If both versions are not customized, then the equals-sign is not displayed because the two versions are the same.

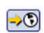

If you have at least one layout element in the dataset where the draft version is different than the current production version, then the **Deploy** icon allows you to deploy all these

draft versions at once (either the ones in the dataset itself or all draft versions in the dataset and all its lists).

When changes are made to the dataset or lists after customizations have been made, the customized pages may become incompatible with the dataset. For example, if new fields are added to the dataset, then customized pages that do not include placeholders for these new fields are no longer valid. When this happens, the following symbols may be displayed instead of the symbols described above:

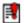

 The draft version of the page is customized, but the customized version is no longer compatible with the dataset. Therefore, before you can view (or deploy) the current customized draft version, you will have to make it compatible to the dataset again.

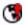

• The production version of the page is customized, but the customized version is no longer compatible with the dataset. Therefore, the system has automatically modified the customized production version to make it compatible again (and has saved a backup copy of the original customized production version).

If the customization of any page is currently incompatible to the matching dataset, then the tab also displays an additional notification message about this and contains a link to a page where you can access all incompatible pages.

## 2.3 Using the Customization Page Layout Screen

If no customization has been done previously, the Customize Page Layout screen can be accessed by clicking the **Supply a custom membership area header/footer** link, as described in Section 2.1 Accessing the Customization Wizard.

If customization has been done, then the Customize Page Layout screen can be accessed by clicking on the name of one of the layout elements on the Membership Area Layout Tab. For information on this tab, see Section 2.2 Using the Membership Area Layout Tab.

In the upper right corner of the Customize Page Layout screen, the **Currently Customizing** drop-down menu allows you to easily switch from customizing a dataset to customizing a list. To customize the membership area layout for the dataset, click the drop-down menu and select **Membership Area Layout**. This layout is shown by default if this is your first time accessing this screen. To customize the list(s) in the dataset, click the drop-down menu and select the list you want to customize (i.e. if you have a list named XYZ, then select **Layout of List XYZ**).

The Customize Page Layout screen is divided into two panes. The left pane is where you select the page or template that you want to customize. The default is the Membership Area Header/Footer page. To change, simply click the **Selected Page/Template** dropdown menu and select a different page or template to work with. From this menu, you can also select to customize notifications, messages, or errors.

Once you make a selection, the area below the drop-down menu displays the following:

- If you selected a **template page**, **normal page**, or a **notification email**, then a short description of the selected layout element is displayed.
- If you selected a **message text** for a message group, then a list of available messages for that group is displayed. Click on one of the messages to select it as

the layout element you want to customize (or view). When you initially select a message group from the drop-down menu, the first message in the group is selected by default.

• If you selected an **input validation error** for an error group, then a list of available errors for that group is displayed. Click on one of the errors to select it as the layout element you want to customize (or view). For each error group, there is an Error Group Header/Footer layout element that defines a common opening and closing text that is shared by all of the errors in this group. This header/footer appears first in the list of errors for the group and is selected, by default, when you initially select an error group from the drop-down menu.

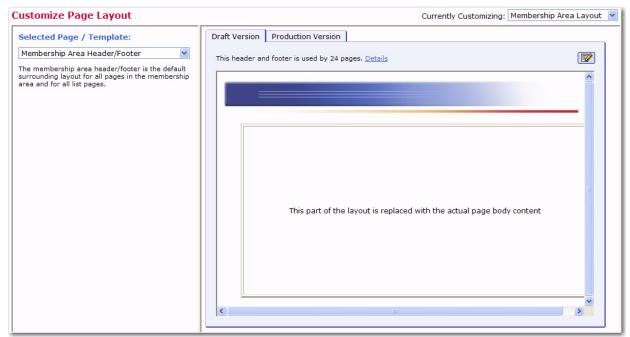

Figure 2-4 Customizing the Membership Area Layout

The right pane contains two tabs – the Draft Version tab and the Production Version tab. The production version is the version that subscribers, who access the membership area pages, actually see. The draft version, on the other hand, is not visible to the subscribers. This means that you can safely make any changes to the draft version without them becoming immediately visible. For example, you may want to customize one page after the other by editing their draft versions; but, you want to make the customized versions available all at once, after you have finished with all pages. Or, you may want to experiment a bit with the layout, without disturbing the actual production versions that subscribers see. Only when you finally deploy the draft version as the new production version will your changes become visible to subscribers.

Depending on the type of element you selected, the initial preview of the draft version is displayed in different ways:

If you selected a template, then the preview displays the page as a normal HTML page, as it would appear in the subscriber's browser. Since the page being displayed is a template, a rectangular placeholder frame is used at the location where the actual content will appear when the template is used by a page.

- If you selected a **normal page**, then the preview displays the pages as a normal HTML page, as it would appear in the subscriber's browser.
- If you selected a **subscriber notification email**, then the preview displays the email in text format, and also displays the other email attributes like the From address, Subject line, and language charset that will be used. It also displays the currently used "maximum line length", i.e. the line length used to wrap the text with.
- If you selected a **message page text**, then the preview of the message page texts is shown by displaying the actual message page (which, by itself, is one of the normal pages, see above) as a HTML page, as it would appear in the browser of the subscriber with the currently selected message in place.
- If you selected an **input validation error**, then the error is shown by displaying a default page with the selected error message displayed on this default page.

Various action icons may be displayed, letting you execute certain actions on the current draft version of the selected layout element. Not all actions are always available.

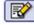

 Edit Source – Click to edit the current draft version. For information on editing a specific layout element see the following sections: Section 2.4 Editing Templates and Pages, Section 2.5 Editing Subscriber Notification Emails, and Section 2.6 Editing Informational and Error Messages.

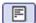

• **View Source** – Click to view the source of the current production version.

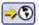

**Deploy as Production Version** – Click to deploy the current draft version as the new production version. This will make a copy of the current draft version of the selected layout element and write it into the element's production version, making this the version of the selected element which subscribers actually see. The draft version remains unchanged.

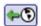

 Copy from Production Version – Click to make a copy of the current production version and use it as the new draft version. This will overwrite all current changes to the draft version. The production version remains unchanged.

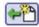

Reset to System Default – Click to reset the current draft version to the LISTSERV
Maestro system default. This will overwrite all manual changes to the draft version
and will reset it to its default. The production version remains unchanged.

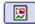

Show Preview – Click to show the preview of the current production version.

Various comments may also be displayed, depending on the type of layout element you selected to customize.

- Header/Footer Template This comment shows how many pages (in the dataset and its lists) that are currently using the header/footer template (i.e. pages that do not have a header/footer defined of their own but are inheriting the template). Click the Details link to view a detailed list of pages using this template.
- Any of the List Page Templates The first comment shows if the template page
  inherits the header/footer template (see above) or if the header/footer is defined
  locally on the list page template. The second comment (below the first one) shows
  how many list pages are currently using the corresponding template (i.e. pages that

only define the layout of the actual list profile fields locally, but also inherit the rest of the page layout from this template).

- Any of the **Normal Pages** The comment displays if the page inherits the header/ footer template (see above) or if the header/footer is defined locally on the page.
- Any of the **Message Page Texts** The comment describes the currently selected message and the circumstances under which it is displayed to the subscriber.
- Any of the Input Validation Errors The comment describes the currently selected
  error message and the circumstances under which it may occur. Also, unless the
  current message is already the error-header/footer of the error group, then it
  provides a link to select the error-header/footer for the current error group. By
  editing the error-header/footer, you can provide all errors in one error group with the
  same opening and closing texts.

Additional controls may also appear, allowing you to simulate certain system states so you can verify their impact on the actual preview. These controls vary depending on the layout element selected, and only a few elements offer them. For information on these controls, please see the online help.

## 2.4 Editing Templates and Pages

Templates contain the default layout and design for the subscriber pages in the membership area. Templates are used to give a uniform look to your subscriber pages and can help you customize many pages all at once. By inheriting parts from the template, repetitious work can be saved on individual pages, and a change to the template will automatically apply to all pages that use the template.

Pages are specific subscriber pages for the dataset/list. They can be customized individually, with no impact on others, or they can be customized by inheriting parts from a template.

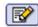

If you choose to edit the current draft version of a template or page (by clicking the **Edit Source** icon), then you will need to edit the HTML source code. This HTML code also includes the placeholders as specified in the left pane (see Section 2.7 Placeholders). It also defines the general layout of the page as well as the design style (see Appendix A: Custom Styles and HTML Tags). The HTML code is edited in the main edit field in the center. Above the edit field, a drop-down list is used to define what part of the page is to be edited (in the edit field), and which part is to be inherited from the applicable page template (this drop-down list is not available for the Membership Area Header/Footer Template). By inheriting parts from the template, repetitious work can be saved on the individual pages, where the HTML code that is already defined in the template does not need to be included. Also, a change to the template will automatically apply to all pages that use the template. To submit the changes, click **[OK]**. To cancel editing without submitting any changes, click **[Cancel]**.

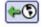

There are two icons available when editing a template or page.

• Copy from Production Version – Click to make a copy of the current production version and use it as the new draft version. This will overwrite all current changes to the draft version. The production version remains unchanged.

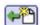

 Reset to System Default – Click to reset the current draft version to the LISTSERV Maestro system default. This will overwrite all manual changes to the draft version and will reset it to its default. The production version remains unchanged.

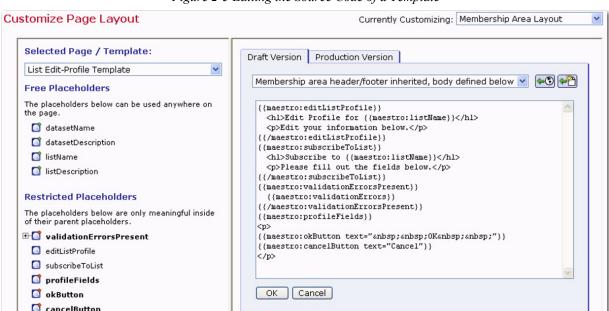

Figure 2-5 Editing the Source Code of a Template

## 2.4.1 The Membership Area Header/Footer Template

The Membership Area Header/Footer Template is a common template that is shared by all pages in the membership area; therefore, any changes to this template will automatically affect all pages. Because of this, the Membership Area Header/Footer template is the ideal place to start customization, providing a common frame or layout for every page. For example, you can add a common header or footer, or you can define common HTML styles, colors, and fonts.

If you are viewing the Membership Area Header/Footer template in the Customize Page Layout screen, then the <u>Details</u> link is available. Click this link to see a list of the pages that are using this template. To view a specific page in the list, simply click the <u>Open</u> link next to that page. To exit the list and return to the preview of the template, click the <u>Back</u> <u>to Template</u> link.

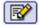

To edit the template, click the **Edit Source** icon on the Draft Version tab of the Customize Page Layout screen. Then, enter/edit the HTML source code. This HTML code also includes the placeholders as specified in the left pane (see Section 2.7 Placeholders). When editing the Header/Footer Template, Cascading Style Sheets (CSS) should be used to customize the style of the page. The HTML code for the default pages (pages that are not customized) uses a few common HTML tags as well as custom style classes, whose look can be defined with a customized style sheet. For a list of these custom styles and HTML tags, see Appendix A: Custom Styles and HTML Tags.

## 2.4.2 The Membership Area Page

The Membership Area Page is the home page of the dataset and is the first page that the subscriber sees after logging in. This page is divided into two sections – My List and My Profile – and contains links that let the subscriber navigate between these two sections.

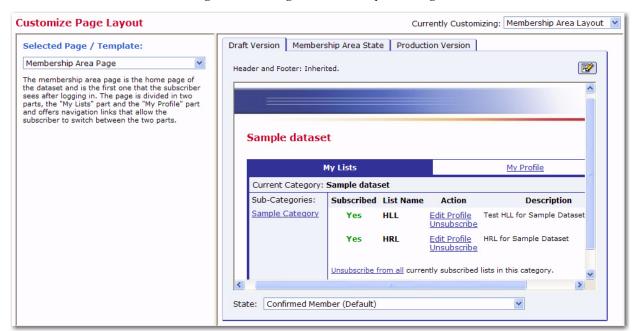

Figure 2-6 Editing the Membership Area Page

Under certain circumstances, the Membership Area Page shows additional welcome messages to the subscriber. Normally, there is no welcome message displayed. However, the following situations have their own welcome message:

For a **Confirmed Member (Default)** – The page is viewed in its default state as seen by normal confirmed members.

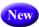

- For a Confirmed Member (LISTSERV not available) Same as Confirmed
  Member (Default) (see above); however, this state simulates that LISTSERV is not
  available (LISTSERV itself or the network is down). This situation may impact the
  presentation of Linked LISTSERV Lists; therefore, this simulated state is only
  available if there are any Linked LISTSERV Lists in the dataset.
- For a Confirmed Member with the List-Subscription-Welcome-Message The page is viewed by a confirmed existing member who has just subscribed to an additional list from outside of the Membership Area (via the special external subscribe pages). At the end of the external subscribe, the member was automatically logged into the Membership Area and was directed to this page, which is the first page the member sees after the system has accepted the external subscription. Therefore, this page takes over the job of informing the member of the success of their external subscribe, and displays a message that they are now freshly subscribed to the given mailing list.

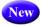

For a Confirmed Member with List-Subscription-Welcome-Message (LISTSERV not available) – Same as Confirmed Member with List-

**Subscription-Welcome-Message** (see above); however, this state simulates that LISTSERV is not available (LISTSERV itself or the network is down). This situation may impact the presentation of Linked LISTSERV Lists; therefore, this simulated state is only available if there are any Linked LISTSERV Lists in the dataset.

- For an Unconfirmed Member with Membership-Unconfirmed-Message The
  page is viewed by a member who has still not confirmed their membership (via the
  confirm link in the double opt-in confirmation mail). In this case, a message is
  displayed reminding the member of the still unconfirmed state of their membership,
  and how to confirm it.
- For an Unconfirmed Member with Join-Welcome-Message The page is viewed by a "new" member who has just joined the Membership Area (so they are viewing this page for the very first time) and has not yet confirmed the membership. A similar reminder as above is displayed and a "Welcome to the Membership Area" message is also displayed.
- For an Unconfirmed Member with List-Subscription-Welcome-Message The page is viewed by a "new" member who has not only just joined the Membership Area (so they are viewing this page for the very first time), but has also subscribed to the first list at the same time and not yet confirmed the membership. A similar reminder and welcome message as above is displayed, but the welcome message is not only a general "Welcome to the Membership Area" message, but a more specific message about the mailing list that the member has just subscribed to.

To simulate these different welcome messages, click the **State** drop-down menu and select one of the choices described above. In addition, the right pane displays the Membership Area State tab, which lets you define additional settings in order to simulate different subscriber states.

#### 2.4.2.1 The Membership Area State Tab

The Membership Area State tab is a special tab that is only available if the currently selected layout element is the Membership Area Page. The controls on this tab can be used to simulate a certain subscriber and list state, impacting the preview of the Membership Area Page shown when the Draft Version tab or Production Version tab are selected. Using the Membership Area State tab, different states can be experimented with and tested in order to see how each state impacts the membership area page layout.

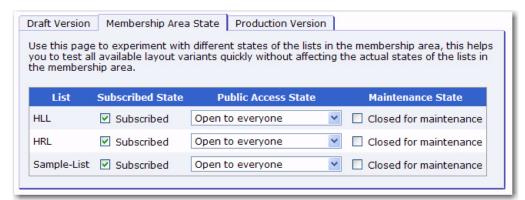

Figure 2-7 The Membership Area State Tab

The states that can be defined correspond to the lists in the membership area. For each list, the following states can be set:

- Subscribed State Check the Subscribed option to simulate how the page looks for a member who is subscribed to the given list. Uncheck this option to simulate a member who is not subscribed to the list.
- Public Access State Click the drop-down menu and select the access state to simulate for the list. With this, how the page looks to a member can be verified (with the subscription state defined via the Subscribed option, see above) if the list has the selected state. The possible states are Open to everyone, Access for subscribers only, or No public access.
- Maintenance State Check the Closed for maintenance option to simulate that
  the given list is currently closed for maintenance. Uncheck this option to simulate
  that the list is not closed. With this, you can verify how the Membership Area Page
  looks to a member (with the subscription state defined via the Subscribed option,
  see above) when the list is closed for maintenance and when it is not.

## 2.5 Editing Subscriber Notification Emails

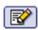

To edit a notification email, click the **Edit Source** icon on the Draft Version tab of the Customize Page Layout screen. Then, enter/edit the information in the following fields:

- **Sender Name** Enter the name that is to be used as the sender name. Do not use an email address; instead, enter a real name. This value is optional; if nothing is supplied, then the List Administrator's address (from the dataset definition) will be shown in the **From:** field.
- Subject Enter the subject line that is to be used for this notification email. Below
  the Subject field is a list of all placeholders that may be included in the subject line.
  These placeholders will be replaced with suitable values before delivery. Enter the
  placeholder manually into the subject line or click on the link to automatically add the
  placeholder at the current cursor position.
- Body The main edit field for the email body. The email will be sent as plain text.
   Enter its content here. Below the field a list of all placeholders that may be included in the body is shown. These placeholders will be replaced with suitable values before delivery. Enter the placeholder manually into the body or click on it to automatically add the placeholder at the current cursor position.
- Maximum Line Length Enter the maximum line length for automatic line
  wrapping of the body content. In the body, use [ENTER] to insert a linebreak only
  when a hard linebreak is actually meant to appear. Otherwise, simply leave it to the
  automatic line wrapping to wrap the longer lines into shorter lines just before
  delivery.
- Language Charset Select the language charset (character encoding) to use for the email delivery. The charset should match the language (or the special non-ASCII characters, if any) that were used in the body.

There are two icons available when editing a notification email.

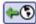

 Copy from Production Version – Click to make a copy of the current production version and use it as the new draft version. This will overwrite all current changes to the draft version. The production version remains unchanged.

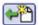

Reset to System Default – Click to reset the current draft version to the LISTSERV
Maestro system default. This will overwrite all manual changes to the draft version
and will reset it to its default. The production version remains unchanged.

To submit the changes, click **[OK]**. To cancel editing without submitting any changes, click **[Cancel]**.

Figure 2-8 Editing the Source Code of a Notification Email

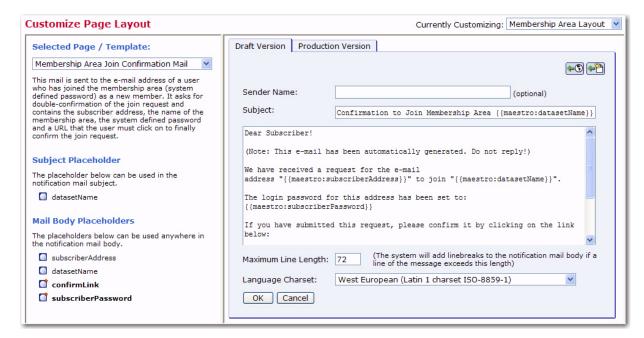

## 2.6 Editing Informational and Error Messages

To edit a message text or an input validation error, select the message group or error group you want to edit, and then select the specific message/error from the list of available elements in the left pane of the Customize Page Layout screen. Once you've selected the message/error, then click the **Edit Source** icon on the Draft Version tab. Finally, enter/edit the information in the following fields, if applicable:

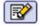

- Title This field is only available for informational messages. Enter the text that is to be used as the title of the message. HTML tags can be used to format it (see Appendix A: Custom Styles and HTML Tags). Below this field there is a list of all placeholders that may be included in the title. These placeholders will be replaced with suitable values. Enter the placeholder manually into the field or click on it to automatically add the placeholder at the current cursor position.
- Text This field is available for informational messages and input validation errors.
   Enter the text that is to be used as the actual message. HTML tags can be used to format it (see Appendix A: Custom Styles and HTML Tags). Below this field there is a list of all placeholders that may be included in the message. These placeholders

will be replaced with suitable values. Enter the placeholder manually into the message or click on it to automatically add the placeholder at the current cursor position.

Header or Footer – These fields are only available for the header/footer page of an input validation error. Fill out each with the corresponding text (and HTML code) that is to be used as the opening text (header) and closing text (footer) of each error message in this group. For example, by default the header of each error group contains an opening 
 tag and the footer contains the matching closing 
 together, they define an unnumbered list in HTML. Consequently, the default error messages all start with to constitute a bullet in this list. For a list of HTML tags, see Appendix A: Custom Styles and HTML Tags.

There are two icons available when editing a notification email.

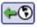

 Copy from Production Version – Click to make a copy of the current production version and use it as the new draft version. This will overwrite all current changes to the draft version. The production version remains unchanged.

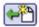

 Reset to System Default – Click to reset the current draft version to the LISTSERV Maestro system default. This will overwrite all manual changes to the draft version and will reset it to its default. The production version remains unchanged.

To submit the changes, click **[OK]**. To cancel editing without submitting any changes, click **[Cancel]**.

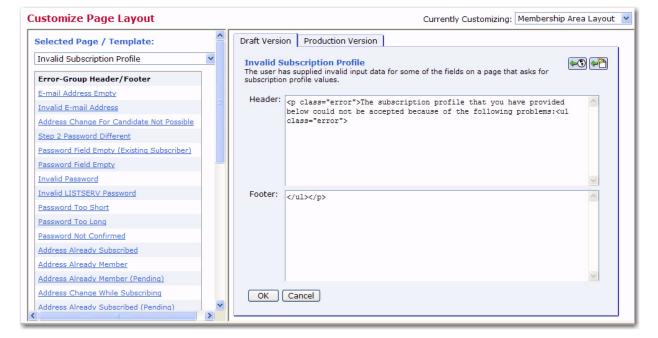

Figure 2-9 Editing the Source Code of an Error Message

#### 2.7 Placeholders

Placeholders are used in pages and templates to represent parts of the page or template that are defined elsewhere and will be filled in with their final values when the page is displayed to the subscriber. Placeholders come in different types:

- **Profile placeholders** represent the data fields that make up the "profile" of individual dataset members and list subscribers. The syntax for the profile placeholder of a data field called "XYZ" is { maestro:profileXYZ} }. When a page is displayed to the subscriber, then the placeholder will be replaced by the value of XYZ for that subscriber. The display name defined for the field is represented by the { maestro:labelXYZ} } placeholder. Changing the display name in the dataset definition will automatically update all the pages that use this placeholder.
- Structural placeholders represent pages or parts of pages. For example, in the header/footer template, the {{maestro:body}} placeholder represents the "body" part of pages that inherit the header/footer template. In a fully customized page, the {{maestro:body}} placeholder marks the beginning of the body part of the page, and the {{/maestro:body}} placeholder marks the end of the body part. If the page is subsequently changed to inherit the header and footer from the header/footer template, then only the part of the page between these two placeholders will be retained.
- Conditional placeholders mark the beginning and end of parts of the page or template that are displayed under certain conditions. For example, on certain pages and templates, the {maestro:validationErrorsPresent} and {/maestro:validationErrorsPresent}} placeholders surround the text and code that will be used only if validation errors have been detected. The {maestro:validationErrors} placeholder, which can only be used within this conditional block, will be replaced by the relevant validation error text, as defined in the error message templates.

When you are editing a template or page, then the placeholder tree structure is displayed. This structure defines the placeholders that can be used for the customization of the selected page or template. Placeholders are divided into two categories – Free Placeholders and Restricted Placeholders. Free Placeholders may appear anywhere on the page; Restricted Placeholders, when used on a page, must conform to the same tree structure that is shown in the left pane.

The placeholder tree structure shows each placeholder by name and uses symbols to denote what type of placeholder it is.

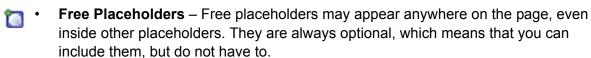

| Optional Restricted Placeholders – Restricted placeholders must adhere to their         |
|-----------------------------------------------------------------------------------------|
| parent-child structure. This means that all top-level restricted placeholders (i.e. the |
| ones without any further parents in the tree structure) can be used anywhere on the     |
| page, at top level (not inside other placeholders), while sub-level placeholders can    |
| only be used on the page if they appear inside their matching parent placeholder (as    |

defined by the tree structure). An optional restricted placeholder can be included on the page, but does not have to be included. If such a placeholder is omitted, all its children (if any) must be omitted too.

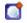

Mandatory Restricted Placeholders – The same rules about restricted
placeholders as already described above for optional restricted placeholders apply
here too, but placeholders of this type are mandatory (i.e. they must appear on the
page); otherwise, the customization is not accepted by the system. Mandatory
placeholders are also marked by using a bold font for their name.

In the tree structure, placeholders with further children are preceded by a "+" symbol (if the children are currently not visible) or "-" symbol (if the children are currently visible). Click on the "+" or "-" symbol to make the children visible or to hide them.

If you click on a placeholder (i.e. its symbol or name), then the placeholder is selected and shown inside of a blue box, with an additional short description of the placeholder. Therefore, if you do not remember what a certain placeholder does exactly, or why it is required or not, simply select the placeholder to see this description. If you are editing the draft version, the box also contains a **small green arrow** icon. When you click the arrow, the placeholder tag for the placeholder will automatically be inserted into the page code (in the right pane) at the current cursor position. This arrow is not available when viewing the source of the production version.

If you want to use a placeholder on the page, then you will need to write it using the special placeholder tag syntax. The syntax is slightly different depending on whether or not the placeholder contains a body or attributes.

• Without Body – The placeholder tag consists of a single tag and looks like this:

```
{{maestro:NAME}}
```

where you must replace "NAME" with the placeholder name (as shown in the tree). Placeholder names are case sensitive.

• **With Body** – The placeholder tag consists of an opening and closing tag, with the placeholder body between the tags, such as:

```
{ {maestro: NAME} } ...placeholder body goes here... { {/maestro: NAME} }
```

where you must replace "NAME" (in both the opening and closing tags) with the placeholder name (as shown in the tree). Placeholder names are case sensitive. The body, which is only outlined in the example above, can be any further HTML code and may also contain linebreaks (i.e. stretch over several lines or paragraphs). Also, the placeholder tags of the placeholder's children must appear within this body. For example, if you have a tree definition like this:

```
validationErrorsPresent
validationErrors
```

then the page must contain a placeholder structure similar to the following:

```
{{maestro:validationErrorsPresent}}
```

...this is the validationErrorsPresent-placeholder's body, which contains the child placeholder:

```
{{maestro:validationErrors}}
```

...here the body continues, up to the closing tag

```
{{/maestro:validationErrorsPresent}}
```

 With Attributes – Some placeholders may additionally contain attributes, using the following syntax:

```
{{maestro:NAME ATTRIBUTE="VALUE"}}
```

where "NAME" is to be replaced as shown above, and "ATTRIBUTE" and "VALUE" are to be replaced with the attribute name and value.

A placeholder may also contain several attributes, like this:

```
{{maestro::NAME ATTR1="VALUE1" ATTR2="VALUE2" ATTR3="VALUE3"}}
```

If an attribute is not specified, a suitable default will be assumed.

Placeholders that use attributes are:

Text, Number, Email, or Password Profile Field Placeholders

**Boolean Profile Field Placeholders** 

Single-Select Profile Field Placeholders

Multiple-Select Profile Field Placeholders

Subscription Status Profile Field Placeholders

Subscription Type Profile Field Placeholders

**Button Profile Field Placeholders** 

Clickable Link Profile Field Placeholders

## 2.7.1 Text, Number, Email, or Password Profile Field Placeholders

This table lists the attributes that may be used with text, number, email, or password profile field placeholders.

Table 2-1 Text, Number, Email, or Password Profile Filed Placeholder Attributes

| Attribute Name                                                                                                    | Mandatory | Attribute Description                                                                          |  |  |
|----------------------------------------------------------------------------------------------------|-----------|------------------------------------------------------------------------------------------------|--|--|
| size                                                                                                    | No        | Defines the size of the edit field. Default: 60 (for text, email, password) or 10 (for number) |  |  |
| If the placeholder is defined in a context where the enabled/disabled state of the field is the same under all circumstances, then:    |           |                                                                                                |  |  |
| Defines the name of the CSS style class(es) assigned to the edit field. Default: no style class                                        |           |                                                                                                |  |  |
| If the placeholder is defined in a context where the enabled/disabled state of the field differs according to the circumstances, then: |           |                                                                                                |  |  |

| Attribute Name | Mandatory | Attribute Description                                                                                                    |
|----------------|-----------|----------------------------------------------------------------------------------------------------|
| enabledclass   | No        | Defines the name of the CSS style class(es) assigned to the edit field if the field appears in an enabled context.  Default: no style class |
| disabledclass  | No        | Defines the name of the CSS style class(es) assigned to the edit field if the field appears in a disabled context.  Default: no style class |

## 2.7.2 Boolean Profile Field Placeholders

This table lists the attributes that may be used with Boolean profile field placeholder.

Table 2-2 Boolean Profile Field Placeholder Attributes

| Attribute Name                                                                                                    | Mandatory | Attribute Description                                                                                                    |  |  |
|----------------------------------------------------------------------------------------------------|-----------|----------------------------------------------------------------------------------------------------|--|--|
| If the placeholder is defined in a context where the enabled/disabled state of the field is the same under all circumstances, then:    |           |                                                                                                    |  |  |
| styleclass                                                                                                    | No        | Defines the name of the CSS style class(es) assigned to the checkbox. Default: no style class                                             |  |  |
| If the placeholder is defined in a context where the enabled/disabled state of the field differs according to the circumstances, then: |           |                                                                                                    |  |  |
| enabledclass                                                                                                    | No        | Defines the name of the CSS style class(es) assigned to the checkbox if the field appears in a disabled context.  Default: no style class |  |  |
| disabledclass                                                                                                    | No        | Defines the name of the CSS style class(es) assigned to the checkbox if the field appears in a disabled context.  Default: no style class |  |  |

## 2.7.3 Single-Select Profile Field Placeholders

This table lists the attributes that may be used with single-select profile field placeholders.

Table 2-3 Single-Select Profile Field Placeholder Attributes

| Attribute Name                                              | Mandatory | Attribute Description                                                                                                    |  |
|-------------------------------------------------------------|-----------|----------------------------------------------------------------------------------------------------|--|
| type                                                        | No        | Defines how the single-select field will be rendered. Possible types are dropdown (a dropdown menu) or radiogrid (a grid of radio buttons).  Default: dropdown                                                                                                    |  |
| For the dropdown type, if t state of the field is the same  | -         | is defined in a context where the enabled/disabled mstances, then:                                                                                                    |  |
| styleclass                                                  | No        | Defines the name of the CSS style class(es) assigned to the drop-down menu. Default: no style class                                                                                                    |  |
| For the dropdown type, if t state of the field differs acco | -         | is defined in a context where the enabled/disabled cumstances, then:                                                                                                    |  |
| enabledclass                                                | No        | Defines the name of the CSS style class(es) assigned to the drop-down menu if the field appears in an enabled context.  Default: no style class                                                                                                    |  |
| disabledclass                                               | No        | Defines the name of the CSS style class(es) assigned to the drop-down menu if the field appears in a disabled context.  Default: no style class                                                                                                    |  |
| For the radiogrid type:                                     |           |                                                                                                    |  |
| order                                                       | No        | Defines if the order of the radio buttons in the grid will be horizontal and vertical.  Default: horizontal                                                                                                    |  |
| maxrows                                                     | No        | Defines the maximum number of rows in the radio grid. Columns will be added as necessary to be able to include all choices defined by the profile field.  Note: Use either maxrows or maxcols, but never use both at the same time.  Default: If there are more than four choices: 3  If less than four choices, then the column/row count is chosen to create a layout as compact as possible. |  |

| Attribute Name    | Mandatory | Attribute Description                                                                                                    |
|-------------------|-----------|----------------------------------------------------------------------------------------------------|
| maxcols           | No        | Defines the maximum number of rows in the radio grid. Rows will be added as necessary to be able to include all choices defined by the profile field.  Note: Use either maxrows or maxcols, but never use both at the same time.  Default: If there are more than four choices: 3  If less than four choices, then the column/row count is chosen to create a layout as compact as possible. |
| tablestyleclass   | No        | Defines the name of the CSS style class(es) assigned to the HTML table surrounding the radio button grid. Default: no style class                                                                                                    |
| rowstyleclass     | No        | Defines the name of the CSS style class(es) assigned to each row in the HTML table surrounding the radio button grid.  Note: If you use rowstyleclass, then you cannot use evenrowstyleclass or oddrowstyleclass.  Default: no style class                                                                                                    |
| evenrowstyleclass | No        | Defines the name of the CSS style class(es) assigned to every even row in the HTML table surrounding the radio button grid.  Note: If you use evenrowstyleclass, then you must also use oddrowstyleclass, but you cannot use rowstyleclass.  Default: no style class                                                                                                    |
| oddrowstyleclass  | No        | Defines the name of the CSS style class(es) assigned to every odd row in the HTML table surrounding the radio button grid.  Note: If you use oddrowstyleclass, then you must also use evenrowstyleclass, but you cannot use rowstyleclass.  Default: no style class                                                                                                    |
| cellstyleclass    | No        | Defines the name of the CSS style class(es) assigned to each cell in the HTML table surrounding the radio button grid. Default: no style class                                                                                                    |

| Attribute Name             | Mandatory        | Attribute Description                                                                                                    |
|----------------------------|------------------|----------------------------------------------------------------------------------------------------|
| For the radiogrid type, if | this field is an | optional field:                                                                                                    |
| defaultvalueposition       | No               | If the profile field is an optional field, then one of the choices is "No Selection". This attribute defines where the "No Selection" choice will be rendered. The available positions are: first (first radio button in the grid), last (last radio button in the grid), above (first radio button in the grid, which will be rendered in a separate row above all other choices), and below (the last radio button in the grid, which will be rendered in a separate row below all other choices). Default: first |

## 2.7.4 Multiple-Select Profile Field Placeholders

This table lists the attributes that may be used with multiple-select profile field placeholders.

Table 2-4 Multiple-Select Profile Field Placeholder Attributes

| Attribute Name                                                                                                    | Mandatory | Attribute Description                                                                                                    |  |
|----------------------------------------------------------------------------------------------------|-----------|----------------------------------------------------------------------------------------------------|--|
| type                                                                                                    | No        | Defines how the multiple-select field will be rendered. Possible types are list (a selection list) or checkboxgrid (a grid of checkboxes).  Default: list |  |
| For the list type, if the pla of the field is the same under                                                                                              |           | ined in a context where the enabled/disabled state ces, then:                                                                                             |  |
| styleclass                                                                                                    | No        | Defines the name of the CSS style class(es) assigned to the selection list. Default: no style class                                                       |  |
| For the list type, if the placeholder is defined in a context where the enabled/disabled state of the field differs according to the circumstances, then: |           |                                                                                                    |  |
| enabledclass                                                                                                    | No        | Defines the name of the CSS style class(es) assigned to the selection list if the field appears in an enabled context.  Default: no style class           |  |
| disabledclass                                                                                                    | No        | Defines the name of the CSS style class(es) assigned to the selection list if the field appears in a disabled context.  Default: no style class           |  |
| For the checkboxgrid type                                                                                                    | pe:       |                                                                                                    |  |

| Attribute Name    | Mandatory | Attribute Description                                                                                                    |
|-------------------|-----------|----------------------------------------------------------------------------------------------------|
| order             | No        | Defines if the order of the checkboxes in the grid will be horizontal and vertical.  Default: horizontal                                                                                                    |
| maxrows           | No        | Defines the maximum number of rows in the checkbox grid. Columns will be added as necessary to be able to include all choices defined by the profile field.  Note: Use either maxrows or maxcols, but never use both at the same time.  Default: If there are more than four choices: 3  If less than four choices, then the column/row count is chosen to create a layout as compact as possible. |
| maxcols           | No        | Defines the maximum number of rows in the checkbox grid. Rows will be added as necessary to be able to include all choices defined by the profile field.  Note: Use either maxrows or maxcols, but never use both at the same time.  Default: If there are more than four choices: 3  If less than four choices, then the column/row count is chosen to create a layout as compact as possible.    |
| tablestyleclass   | No        | Defines the name of the CSS style class(es) assigned to the HTML table surrounding the checkbox grid.  Default: no style class                                                                                                    |
| rowstyleclass     | No        | Defines the name of the CSS style class(es) assigned to each row in the HTML table surrounding the checkbox grid.  Note: If you use rowstyleclass, then you cannot use evenrowstyleclass or oddrowstyleclass.  Default: no style class                                                                                                    |
| evenrowstyleclass | No        | Defines the name of the CSS style class(es) assigned to every even row in the HTML table surrounding the checkbox grid.  Note: If you use evenrowstyleclass, then you must also use oddrowstyleclass, but you cannot use rowstyleclass.  Default: no style class                                                                                                    |

| Attribute Name   | Mandatory | Attribute Description                                                                                                    |
|------------------|-----------|----------------------------------------------------------------------------------------------------|
| oddrowstyleclass | No        | Defines the name of the CSS style class(es) assigned to every odd row in the HTML table surrounding the checkbox grid.  Note: If you use oddrowstyleclass, then you must also use evenrowstyleclass, but you cannot use rowstyleclass.  Default: no style class |
| cellstyleclass   | No        | Defines the name of the CSS style class(es) assigned to each cell in the HTML table surrounding the checkbox grid. Default: no style class                                                                                                    |

## 2.7.5 Subscription Status Profile Field Placeholders

This table lists the attributes that may be used with subscription status profile field placeholder. These placeholders are only available for Hosted Recipient Lists and Hosted LISTSERV Lists.

Table 2-5 Subscription Status Profile Field Placeholder Attributes

| Attribute Name             | Mandatory | Attribute Description                                                                                                    |  |
|----------------------------|-----------|----------------------------------------------------------------------------------------------------|--|
| type                       | No        | Defines how the Subscription Status field will be rendered. Possible types are dropdown (a dropdown menu) or radiobuttons (as two radio buttons).  Default: dropdown |  |
| mailtext                   | Yes       | Defines the text that will be displayed as the "Subscription Active" choice.                                                                                         |  |
| nomailtext                 | Yes       | Defines the test that will be displayed as the "Subscription Inactive" choice.                                                                                       |  |
| For the radiobuttons type: |           |                                                                                                    |  |
| separator                  | No        | Defines the text that will be rendered as a separator between the two radio buttons.  Default: A single space character                                              |  |

## 2.7.6 Subscription Type Profile Field Placeholders

This table lists the attributes that may be used with subscription type profile field placeholders. These placeholders are only available for Hosted LISTSERV Lists with digests enabled.

| Attribute Name                                                             | Mandatory | Attribute Description                                                               |  |
|----------------------------------------------------------------------------|-----------|-------------------------------------------------------------------------------------|--|
| normaltext                                                                 | Yes       | Defines the text that will be displayed as the "Normal Subscription" choice.        |  |
| digesthtmltext                                                             | Yes       | Defines the text that will be displayed as the "Digest in HTML Format" choice.      |  |
| digestmimetext                                                             | Yes       | Defines the text that will be displayed as the "Digest in MIME Format" choice.      |  |
| digestplaintext                                                            | Yes       | Defines the text that will be displayed as the "Digest in Plain Text" choice.       |  |
| If the Hosted LISTSERV List supports delivery in the "Index" format, then: |           |                                                                                     |  |
| indexhtmltext                                                              | Yes       | Defines the text that will be displayed as the "Index in HTML Format" choice.       |  |
| indexplaintext                                                             | Yes       | Defines the text that will be displayed as the "Index in Plain Text Format" choice. |  |

Table 2-6 Subscription Type Profile Field Placeholder Attributes

### 2.7.7 Button Profile Field Placeholders

This table lists the attributes that may be used with button profile field placeholders.

Table 2-7 Button Profile Field Placeholder Attributes

| Attribute Name | Mandatory | Attribute Description                  |
|----------------|-----------|----------------------------------------|
| text           | Yes       | Defines the text label for the button. |

## 2.7.8 Clickable Link Profile Field Placeholders

This table lists the attributes that may be used with clickable link profile field placeholders.

Table 2-8 Clickable Link Profile Field Placeholder Attributes

| Attribute Name | Mandatory | Attribute Description                                    |
|----------------|-----------|----------------------------------------------------------|
| text           | Yes       | Defines the text that will represent the clickable link. |

## 2.8 Setting the Default Display for Data Fields

During customization, certain placeholders may be defined with optional attributes, defining how each profile field will be displayed on the final page.

Since each profile field may appear on several pages (for example, on the External Subscribe pages and on the Internal Edit Profile page), it would become burdensome to

have to specify the display attributes for a given profile field on each page that this field appears on. To avoid this, it is possible to define defaults for the attributes of all profile fields of a dataset or list. The default attributes for a given profile field will be used whenever the profile field's placeholder appears on a page, unless that placeholder appearance defines its own attributes. In other words, if a profile field placeholder appears on the page without any attributes, then the default attributes will apply. If the placeholder on the page already contains individual attributes, then the default attributes are not used and the individual attributes apply (but only on this page).

To define the default attributes for a profile field, click the <u>Profile-Placeholder Default Attributes</u> link at the bottom of the Pages table (on the Membership Area Layout tab while customizing the subscriber pages of a dataset or list). The Profile-Placeholder Default Attributes information is displayed. (For more information on placeholders and their attributes, see Section 2.7 <u>Placeholders.</u>)

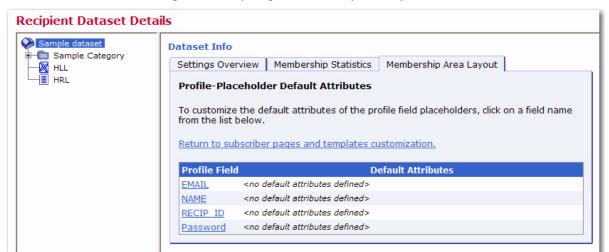

Figure 2-10 Defining the Attributes for a Profile Field

Click on the name of the field you want to customize. The Edit Default Attributes screen opens; specify the attributes in the same way as for specifying them in the placeholder, when including the placeholder in the customized HTML code.

Edit Default Attributes

Please insert your default attributes for the placeholders of the text profile field "EMAIL".

Leave the input field empty to use the system default attributes:
 size="60"
 disabledclass="disabledEditField"

OK Cancel

Figure 2-11 The Edit Default Attributes Screen

For example, assume there is a profile field called "FNAME" and that it should display with an edit field of size "40". Either include the placeholder "{ {maestro:profileFNAME size="40"}}" directly on the page, or include the placeholder without attributes ("{{maestro:profileFNAME}}") on the page and define the default attribute "size="40"" on the Edit Default Attributes screen.

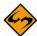

**Note:** The default versions of all membership area pages (the versions that are used if no customized versions are provided) all use the profile field placeholders without any individual attributes; therefore, any pages that are displayed in their default state will also use the profile-placeholder default attributes you define.

## **Section 3 User Interface Branding**

The Maestro User Interface and the Administration Hub components permit limited User Interface branding by allowing the administrator the choice of using institutional or company logo images instead of the LISTSERV Maestro logos, and by adding a few text strings at prominent locations, such as the header and footer of each page.

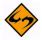

**Note:** The Subscriber Interface is fully customizable, see Section 2 Customizing the Subscriber Interface for details. To change the text used in the LUI and HUB interfaces, see Section 4 Using the Resource Translation Tool.

To do this, the administrator must create a text file called <code>custom.properties</code> that must be located in the relevant application folder.

To customize the User Interface component: [maestro\_install\_folder]/lui To customize the Administration Hub component: [maestro\_install\_folder]/hub This file must be a text file that follows the rules of LISTSERV Maestro INI files (see the LISTSERV Maestro Administrator's Manual for details). This means that the file must consist of entries of the form key=value, with which the administrator can define customized text strings.

## 3.1 Adding Custom Text Strings

Each custom text string consists of a key=value pair, where the key is as listed below, and the value is the text that is to appear in the User Interface (and follows the INI file rules). The following text string keys are currently available for customization:

#### app.title.companyName=YOUR TEXT

Sets YOUR\_TEXT to be used in the window title bar of each browser window that is used to access the Maestro User Interface or the Administration Hub component. The text will appear as the first text in the title bar, before the application name. If this key is not included, the text "L-Soft" will be shown. Supply an empty value to not show any text before the application name.

#### app.msg.headerText=YOUR TEXT

Adds YOUR\_TEXT as a header text at the top of the page. The header text will be drawn so that it will appear on top of the blue header bar shown at the top of each page. The blue header bar will be the background behind the text, which is drawn with a white, bold faced font, about as large as the page headers that appear on each page right below the header bar. If this key is not included, no text will be shown.

#### app.msg.footerText=YOUR TEXT

Adds YOUR\_TEXT as a footer text at the bottom of the page. The footer text will be drawn in the bottom left corner of each page where it will appear to the left of the Protected by F-Secure message (if available). It will be drawn in the same small standard page font as the F-Secure message. If this key is not included, no text will be shown.

## app.url.companyURL=YOUR\_URL

Uses YOUR\_URL (must be a valid "http://..." URL) as the target link of the logo that appears at the top-right of each page. This logo is set to the LISTSERV Maestro logo with a target URL of http://www.lsoft.com. Customizing the logo's target URL is most effective when used together with exchanging the LISTSERV Maestro logo with a customized institutional or company logo (see below). If this key is not included, the URL will point to http://www.lsoft.com.

## 3.2 Exchanging Logos

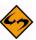

**Important:** In previous versions of LISTSERV Maestro, this feature was available for the User Interface and the Administration Hub. Starting in LISTSERV Maestro 3.0, this feature is no longer available for the User Interface. If you have customized images in place from previous versions for the User Interface, and then upgrade to 3.0, then these images will be ignored.

In order to replace the LISTSERV Maestro logo image files, prepare the customized image files and save them in either GIF or JPG format. There are size restrictions for the files, which are detailed below. Create a folder named <code>custom</code> in the hub directory. Save the image files in these custom folders so that the files are accessible to LISTSERV Maestro and so that the files will not be changed or deleted by LISTSERV Maestro's upgrade routine (although the folders may be deleted during a full uninstall of LISTSERV Maestro).

For the Administration Hub component, create a custom folder so that the path to save the image files reads: [maestro install folder]/webapps/hub/custom

Storing image files anywhere else will either have the effect that LISTSERV Maestro will not be able to find them, or they may be lost during an upgrade.

Once the images are saved in the custom folder, LISTSERV Maestro needs to know about them. Do so with the same sort of key=value entries in the custom.properties file(s) as described above. Each key's value must be a relative filename that starts with a forward slash "/" and includes the name of the custom folder itself as the first path element (using the forward slash as the separator), such as "/custom/myImage.gif".

The following image file keys are currently available:

#### app.img.titleBarLogo=/custom/FILENAME

Uses the image file with the FILENAME from the custom folder to replace the LISTSERV Maestro logo image that is shown at the right of the header bar that appears at the top of each page. This logo is also a clickable link that may be customized. Set the target URL with the app.url.companyURL key (see above). This image must be 60 x 60 pixels in size. If this key is not included, the LISTSERV Maestro logo will be used.

#### app.img.appLogo=/custom/FILENAME

Uses the file with the FILENAME from the custom folder to replace the LISTSERV Maestro logo image that is shown on the login page when the Administration Hub is not accessible. Under normal conditions, the login page only shows the image in the header bar, plus the fields for the login. However, if the Administration Hub is locked by the administrator or is for other reasons not correctly running, the login page displays this logo and a short message text, instead of the login fields. This logo image should be about 113 x 113 pixels in size, but the size may vary (within reasonable limits). If this key is not included, a version of the LISTSERV Maestro logo will be used.

## **Section 4 Using the Resource Translation Tool**

This section gives an overview of how to translate the text of the LISTSERV Maestro User Interface to another language or make changes to the English-language text using the L-Soft Resource Translation Tool. It assumes a good acquaintance with computers and how to work with files in the file system.

## 4.1 Requirements

To be able to translate the LISTSERV Maestro User Interface, the following basic requirements must be met:

- You need to have an installation of the L-Soft Resource Translation Tool.
- You need to have a Translation Kit that matches the LISTSERV Maestro version that you have installed.
- You need a good understanding of editing HTML code, plus the meaning of the various HTML tags and how to escape reserved HTML characters.

The Translation Kit for LISTSERV Maestro comes in the form of a ZIP file for each LISTSERV Maestro version. For example, the Maestro-2.1-1-TransKit.zip is for LISTSERV Maestro, version 2.1-1.

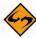

**Important:** You must not use a Translation Kit that is not meant for your LISTSERV Maestro version!

Once you have obtained the Translation Kit for the correct Maestro version, put the ZIP file into the work subfolder of your Resource Translation Tool Installation folder.

The Translation Kit contains several components: one for the Administration Hub, one for the User Interface, and one for the Subscriber Interface. Each component supports a list of target languages.

The Translation Tool does not need to be installed on the same server as LISTSERV Maestro. It may run on the workstation of the person doing the translation. Once the translation is ready to be deployed, a system administrator must copy the translated JAR files to the folders in the appropriate directories on the LISTSERV Maestro server(s).

Prior to beginning the translation:

1. Download the latest version of the Resource Translation Tool from the L-Soft web site, and install it on your workstation or server. Instructions for installing and starting the Translation Tool are found in the installation kit zip file. As instructed, you may need to install a Java Runtime Environment (JRE) or edit the command file to point to the JRE installed with LISTSERV Maestro, for example:

```
set JAVA 1 5 HOME=c:\program files\l-soft\application server\java
```

2. Download the Translation Kit for the currently installed build of LISTSERV Maestro from the L-Soft web site and place it in the Translation Tool's work folder. It is not necessary to unzip it. If you are unsure which build you are running, browse to this web page:

[your LISTSERV Maestro domain]/lui/build

## 4.2 Translating

To begin translating, start the Translation Tool according to the instructions found in the zip file. Upon startup, the Translation Tool performs an integrity check of the Translation Kit files in the Translation Tool's work folder and shows a drop-down list of the valid Translation Kits. To begin your translation, select the Translation Kit, select the Translation Kit component, and then select the target language. Click **[OK]** to begin translating.

Figure 4-1 Resource Translation Tool Startup

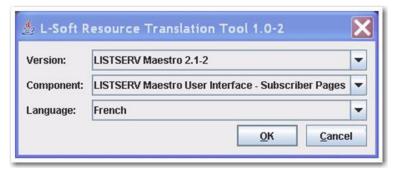

The main window of the Translation Tool is divided in two main areas – the left area contains the resource key tree of the selected component and the right area is divided into an upper and a lower part. The upper part displays the original text for the selected resource key; the lower part displays the currently defined custom text for the selected target language.

Figure 4-2 Translation Tool Main Window

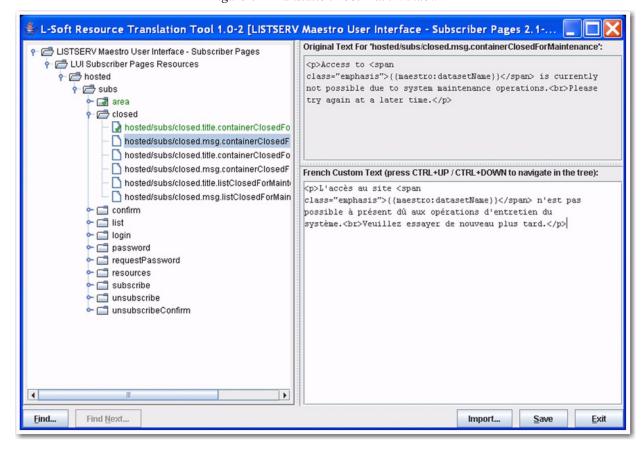

Clicking the **[Save]** button prompts the tool to create an appropriate resources jar file, which is named as follows (note that [lang] is replaced with the two-letter ISO code of the selected target language; see Appendix D: Languages Supported for Translation for more information):

- hubResources [lang].jar (for the HUB)
- luiResources [lang].jar (for the LUI main application)
- luiSubscriberResources [lang].jar (for the Subscriber Interface)

These files are written to the translationsV[version] folder of the Translation Tool's work folder. For example, if you have chosen to translate the Subscriber Interface of LISTSERV Maestro 2.1-1 to German, then the folder is named translationsv2.1-1 and contains (among others) the luiSubscriberResources de.jar file.

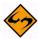

**Note:** Each component also lists English as a target language. This allows you to use the Translation Tool to customize text without actually performing a translation. All descriptions in this document are applicable without changes to the target language English.

## 4.2.1 Navigating the Resources Tree

Translating or customizing text for LISTSERV Maestro requires editing text that is distributed over a considerable number of property keys in the Translation Kit. Frequently, the text is only short snippets, which can be translated quickly, each on its own.

## 4.2.1.1 Navigating with Keyboard Shortcuts

To select a property key for translation, the Translation Tool supports standard mouse navigation. However, if a cluster of text needs to be edited, navigation via keyboard shortcuts can greatly reduce the time required for the translation.

Assume that you are working on the translation for one of the property keys (e.g. in the editor for the custom text of a property key). Use the standard keyboard keys to navigate in the text that is displayed in the editor. If you want to finish editing the text for the current property key and want to edit the text for the next property key, press [Ctrl] + [Enter]. This keyboard shortcut locates the next property key node from the resources tree and automatically selects it for editing (the editor is refreshed with the current custom text for the new property key).

| Shortcut    | Function                                                                  |  |
|-------------|---------------------------------------------------------------------------|--|
| [Alt] + [F] | Opens the Find screen. If this is already open, then it begins searching. |  |
| [Alt] + [C] | Closes the Find screen.                                                   |  |
| [Alt] + [N] | Finds the next occurrence of the previous search string.                  |  |
| [Alt] + [S] | Saves the changes.                                                        |  |
| [Alt] + [E] | Exits the Translation Tool.                                               |  |

Table 4-1 Keyboard Shortcuts for the Resource Translation Tool

| Shortcut                                     | Function                                                                                  |  |
|----------------------------------------------|-------------------------------------------------------------------------------------------|--|
| [Ctrl] + [Enter] or<br>[Ctrl] + [down arrow] | Used while editing a custom text; selects the subsequent properties key node for editing. |  |
| [Ctrl] + [up arrow]                          | Used while editing a custom text; selects the previous properties key node for editing.   |  |

#### 4.2.1.2 Finding a Node in the Resource Tree

Working on a translation frequently requires that you locate a specific properties key node in the resources tree. Finding the node can be accomplished by manually navigating in the resource tree by expanding and collapsing tree nodes and scrolling until you find the node that you are looking for. To speed up this task, the Translation Tool comes with a Find feature. Click the **[Find]** button in the bottom left corner of the main window to open the Find screen. A node can be found by supplying a part of the property key, by supplying a part of the original text, or by supplying a part of the translated text. See Table 4-1 for finding nodes using keyboard shortcuts.

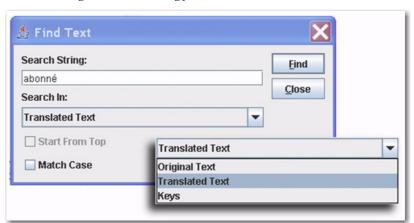

Figure 4-3 Searching for Text in the Resource Tree

## 4.2.2 Key/Value Entries

Even though the Translation Tool presents the Translation Kit contents in a tree-like structure, LISTSERV Maestro requires that the resource keys are available in the form of "key/value" pairs in a collection of text files that are bundled in a JAR file. The Translation Tool frees you from the tedious task of creating such a collection manually; however, a general understanding of how resource keys and their values are used in LISTSERV Maestro is still useful.

Each resource key pair looks as follows:

<KEY>=<VALUE>

where <KEY> is replaced with the name of the key and <VALUE> with the language specific value associated with this key. For example:

app.caption.cancel=Cancel

This defines a key called app.caption.cancel, which has a value of Cancel.

**How it works:** Whenever some language dependent text needs to appear in the User Interface, the program simply contains the key for that text and a replacement directive. Therefore, when LISTSERV Maestro needs to display a page containing this text, it finds the "Display the text associated with the key XYZ" directive, looks up the key in the resource bundle, and then displays the value associated with this key. Therefore, by simply changing the value of a key, you can change what LISTSERV Maestro will display.

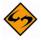

**Important:** When making changes to key values, be sure to make the changes correctly in order to preserve the meaning.

If you decide to not supply the value for a key in your translation, LISTSERV Maestro will look up the original value. If you use the Translation Tool to supply custom English text for resource keys, then it is sufficient to supply the values only for the keys that you want to customize and to leave the customizations for the other keys empty. By default, the original values are correctly combined with your custom texts.

If you use the Translation Tool for a translation to a foreign language, leaving any key value empty must be considered carefully. Some resource keys define values that are actually language-independent or can be used with the default English value even for foreign languages. One example of such a value is the value for the <code>hosted/subs/subscribe.msg.charset.confirmMailForMemberAreaJoin</code> key in the Subscriber Interface component of the Translation Kit. The value for this key defines a character set, and the default value <code>ISO-8859-1</code> is suitable for many Western European languages, which means that the custom value for this key can remain empty in many cases. However, most key values are actual texts that require a translation; therefore, if you leave a key value empty for a non-English translation, then the default English text for this key is shown together with the other translated values, which results in a language mix-up.

To help you distinguish between supplied and un-supplied parts, each supplied key is marked with a green checkmark. This green checkmark is propagated to higher levels of the resource key tree display once all entries in the lower level are marked as "supplied completely".

#### 4.2.3 HTML Code

LISTSERV Maestro uses a web-based User Interface that consists of HTML pages displayed in a web browser. This means that the largest part of all language dependent text is displayed as part of a HTML page and must follow the rules imposed on HTML.

#### 4.2.3.1 HTML Escape Sequences

In HTML, some characters have special meanings. For example, the "<" and ">" characters are used to enclose special HTML tags that are used to format the HTML page. This type of HTML tag may look like this: <body>

The appearance of a word enclosed in "<" and ">" signals to the browser that this word is not supposed to appear as a visible word; instead, it is a special HTML tag that conveys some special meaning to the browser (e.g. how to render and format the following text).

If you actually want a "<" or ">" character to appear on the page, then you need to "escape" this character in the form of a HTML escape sequence.

Another typical character that needs to be escaped in the form of a HTML escape sequence is the ampersand character, "&".

- '<' must be entered as the escape sequence "&lt;"
- '>' must be entered as the escape sequence ">"
- '&' must be entered as the escape sequence "&"
- "" must be entered as the escape sequence """

A non-breaking, non-whitespace space may be escaped as " "

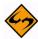

**Note:** HTML escape sequences always start with an (un-escaped) ampersand and end with a semicolon. Please see the many related resources on the web that tell you more about characters that need to be escaped in HTML, for example: <a href="http://www.w3.org/TR/html401/sgml/entities.html">http://www.w3.org/TR/html401/sgml/entities.html</a>.

### 4.2.3.2 HTML Whitespace and Linebreaks

Any sequence of whitespace characters (e.g. space, tab, linebreaks, etc.) will be rendered as a single space by the web browser. Example:

This value starts with "word 1" followed by two spaces, two tabs, a Windows-style linebreak, three more tabs, another two spaces, another linebreak, and ends with "word 2". All the characters between "word 1" and "word 2" (all of the spaces, tabs, and linebreaks) are considered whitespace. This means that they will all be collated into a single space when rendered as part of a HTML page: "word 1 word 2". There will not be several spaces, but only one, and there will not be any visible tab or linebreak whatsoever.

To actually include more than one space, you need to use "special" spaces that are written in the form of their HTML escape sequence. The most widely used escape sequence for a non-breaking space is " ". So

```
word 1   word 2
```

defines the text "word 1 word 2", where the three spaces between the two words will actually appear on the rendered page.

Linebreaks are usually introduced by the browser that renders the page whenever a linebreak is required. A linebreak is required whenever the line length is not enough to show the rest of the text; therefore, the text will be wrapped to the next line and the browser will use whitespace between words as the places where a possible linebreak may be inserted for this wrapping.

Linebreaks that are visible on the rendered page can not be inserted by inserting a linebreak (by pressing [ENTER]) into the translated text. Instead, you need to use a special HTML tag that has the effect of introducing a visible linebreak: <br/> <br/>

Example: The following text

```
line 1<br>line 2
```

will actually appear as two lines "line 1" and "line 2" on the rendered page.

#### 4.2.3.3 HTML Formatting in Text Resources

The majority of text resources in the Translation Kit are pure text strings, without any formatting directives (in the form of HTML tags). All formatting is done on the pages themselves, into which the text values are inserted. However, some text resources do

contain actual HTML tags, which contain formatting that can not be easily imposed from the outside.

For example, if you have a sentence in which you want to emphasize a single word in the middle by rendering it in a bold font, then you can not do so with an outside formatting directive. Instead, you have to include the corresponding bold-tag right into the text of the sentence itself, bracketing the word you want to emphasize.

If you find a HTML tag (recognizable as being enclosed in "<" and ">") in a text, then you should see to it that the same tag, with the same semantics, appears in your translated version of the text. Most commonly used are span-tags, "<span>". A span-tag actually consists of an opening part, "<span>", and a closing part, "</span>". These two tags bracket word(s) in the text to which a special formatting shall be applied. The formatting is then included in the opening span-tag, in the form of a class attribute: "<span class="emphasis">".

## Example:

Do you <span class="emphasis">really</span> want to delete this?

This defines a text with a question to the user, where the word "really" is to be emphasized; therefore, it has been bracketed with the opening and closing parts of the span-tag using the "emphasis" class.

You will need to translate this text to a corresponding meaning in your target language, and then employ the opening and closing parts of the span-tag (with the "emphasis" class) to the word that comes closest to the same semantic as the word.

#### Sample for Swedish:

Skall detta <span class="emphasis">verkligen</span> blir raderat?

#### Sample for German:

Wollen Sie dies <span class="emphasis">wirklich</span> löschen?

The span-tag is frequently used throughout the text resources of LISTSERV Maestro. Make sure that you transfer them with a similar meaning to your translation, using the same "class" attribute.

For a complete list of the HTML tags and custom styles that are used by LISTSERV Maestro, see Appendix A: Custom Styles and HTML Tags.

## 4.2.3.4 Non-HTML Exceptions

Even though most of the text is used inside HTML pages, there are some exceptions. Inside of these exceptions, the rules of HTML escape sequences, HTML whitespace, HTML linebreaks, and HTML tags do not apply and you must be careful not to, for example, use a HTML escape sequence in one of these text. If you would do so, and, for example, write "&" instead of "&", then the user would actually see the "&" text instead of the desired "&".

The best approach to avoid this is to use HTML markup in translated text only if the original text contained HTML markup. However, in many cases, the original text does not contain HTML markup, but is used inside of an HTML page anyway. For example, the text for the <code>assign.title.page</code> key, which is the title text for the Team Collaboration screen of a LISTSERV Maestro email job. A translation for this text may benefit from additional HTML markup such as an additional "<br/>br>" in the case that the translated version is very long and a linebreak would help achieving a good page layout.

In other cases the text is used in a context where no web browser is involved, meaning that it is sent to the user as a plain text mail or is written to a downloaded text file.

## 4.2.4 Word Replacement

In some resource texts, LISTSERV Maestro employs word replacement to ease translation. Consider the following example:

"500 duplicates have been removed from the job".

This text contains a value that may vary at run time. Therefore, you can not simply have a value with this text in the translation; otherwise, you would need an infinite number of texts, one for each number of duplicates that may have been removed. The immediate solution is to specify the text "duplicates have been removed from the job" and let LISTSERV Maestro affix the number of deleted duplicates at runtime. For this to work, the number of deleted duplicates has to be hard coded so that it appears first in the sentence, followed by some text. What if in a different language the syntax of the language would not allow such a sentence? For example, the syntax of that other language may allow only a sentence such as "From the job, 500 duplicates have been removed", where the variable part appears right in the middle of the sentence. If this occurs, then a "hard coded" solution is not a good idea. To compensate for this, LISTSERV Maestro uses word replacement. In the text resources, whenever there is a variable part, a replacement placeholder is used instead. At runtime, the placeholder will be replaced with the variable value, forming the desired finished sentence.

#### 4.2.4.1 Standard Number Placeholders

Standard numbered placeholders appear in the text as a number that is enclosed in curly brackets, such as "{0}", "{1}", "{2}", etc.

Using the example from the precious section, we could write the text as follows:

"{0} duplicates have been removed from the job"

At runtime, the "{0}" is replaced by the variable number "500", the desired correct English sentence "500 duplicates have been removed from the job" will be formed. If in another language the other form of the sentence would be required, then the translator can simply relocate the placeholder in the sentence, such as:

"From the job, {0} duplicates have been removed"

This means that whenever you find one of these numbered placeholders in the text string, then you must make sure to:

- Include exactly the same number of placeholders in your translated version, with exactly the same number-indexes.
- Determine the meaning of each placeholder (what will it be replaced with) so you
  can use the same placeholder with the same meaning even in your translated
  version.
- Use the correct order of placeholders, which may vary from the order in the original text (see the next section).

#### 4.2.4.2 Placeholder Order

Numbered placeholders can occur in the text in any sequence; the first placeholder in a text (when read from left to right) does not necessarily have to be the one numbered "{0}".

In most cases, this may very well be so, but it is not a general rule that needs to be followed.

"This {1} contains {0} two placeholders"

is just as valid as

"This {0} contains {1} two placeholders"

More important than the actual 0, 1, 2, ... order is that the semantically correct placeholder is used at each position.

Consider the following sentence: "250 recipients have opened mail XYZ". This sentence contains two variable values – the number of recipients that have opened the mail ("250") and the ID of the mail ("XYZ"). Now in another language, the syntax may require this sentence to be written as "The mail XYZ was opened by 250 recipients". Since we are aware of this, we write the original value with placeholders:

"{0} recipients have opened mail {1}"

This means that "{0}" will be replaced with the number of recipients and "{1}" will be replaced with the ID of the mail. Therefore, in the "other language" version, we would have to make sure to use the correct placeholders in the right positions:

"The mail {1} was opened by {0} recipients"

which effectively reverses the order of the two placeholders (when read from left to right). If we did not reverse the order, and use a text like "The mail {0} was opened by {1} recipients", then after replacement we would get a nonsense sentence like "The mail 250 was opened by XYZ recipients". Because of this, whenever there are more than one replacement placeholders in the same text, you need to take extra care and understand the meaning of each placeholder (what will it be replaced with) so that you can use each placeholder at the correct position in your translated text (even if that should change the order of the placeholders).

#### 4.2.4.3 Named Placeholders on the Subscriber Pages

The placeholders on the subscriber pages of the Subscriber Interface may require advanced attributes, and are therefore written as follows:

```
{{maestro:[placeholder name] [placeholder attributes]}}
```

The placeholder name conveys the semantics of the placeholder in a self-explanatory way, for example the { {maestro:subscriberAddress} } placeholder is replaced with the email address of a subscriber navigating the subscriber pages.

The placeholder attributes are written as a sequence of key/value pairs and are only needed for advanced placeholders, such as {{maestro:passwordLink text="Click here"}}, which is replaced with a link to the Request Password screen that is rendered with the text "Click here".

#### 4.2.4.4 Placeholder Validation

Each text that you supply as a translated version for a resource key is checked to ensure it contains exactly the placeholders (numbered or named) that are present in the original text. For example, let's look at the original text for the hosted/subs/

login.title.login key in the Subscriber Interface component of the translation kit:

Login for { {maestro:datasetName} }

The supplied translated text for this key is validated to contain the {{maestro:datasetName}} text. Any other string in the form of {{maestro:myPlaceholder}} or {{number}} (for any number) will be rejected as "placeholder unknown in original text".

Similarly, consider the original text for the newJobs/authorizeSending/label/clickOnNumberOfLinks key in the LISTSERV Maestro User Interface component of the Translation Kit:

Click on at least one of {0} links

This original text defines that the placeholder {0} is known and supported, any other occurrence of a string that looks like a numbered or a named placeholder will be rejected upon validation as "placeholder unknown in original text".

#### 4.2.5 Date and Time Formats

Date formats – the order in which day, month, and year appear when printed as a date – differ from country to country. While Americans usually write "month/day/year", the Swedes write "year month day", and Germans use "day.month.year".

The user can specify which output and input formats for date and time is preferred under **Preferences > User Interface > General**.

If the user has not specified a preference, then dates and times are printed and parsed using default settings. These default settings can be influenced during translation so that the defaults match the target language you are translating to. This means that users without individual preferences set will see dates and times formatted to match the target language. Because of this, there are specific date format keys that you need to take into special consideration.

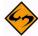

**Note:** The following information assumes that you are working on the User Interface Resources. All nodes mentioned here are found in this Translation Kit component.

#### Output Format for Date

Whenever LISTSERV Maestro outputs dates (i.e. the send-date of a job) you have two attributes of the output format that you can manipulate:

- The name of the month: Locate the "date" node. Underneath this node, edit the twelve keys called "date.month.1" to "date.month.12". Assign values to these twelve keys so that they match the name of the months in your target language (starting with January), preferably in an abbreviated textual form. If there is no good abbreviated textual form in your target language, and the full textual form appears as too long, you may also use the numerical values 1 to 12 instead. (The names of the months are independent of any preferences the user sets, meaning that they are always used for date output.)
- Print month or day first: Locate the "date" node. Underneath this node, edit the key called "date.printMonthFirst". Set the value to "true" to get an output date format of "Month Day, Year" (i.e. American style, as in "Aug. 12, 2002") or to "false" to get a format of "Day Month Year" (i.e. European style, as in "12

Aug. 2002"). This value defines the default for users without an individual preference setting.

### Output Format for Time

Whenever LISTSERV Maestro outputs times (i.e. the send-time of a job) you have two attributes of the output format that you can manipulate:

- Use AM/PM format or not: Locate the "date" node. Underneath this node, edit
  the key called "date.useAM/PM". Set the value to "true" if you want to use a 12
  hour format with am/pm or to "false" if you want to use a 24 hour format
  (military time). This value defines the default for users without an individual
  preference setting.
- Separator character for hours and minutes: Locate the "date" node. Underneath this node, edit the key called "date.timeSeparator". Set the value to the character that is to be used to separate hours and minutes. For example, use ":" if the desired output is something like "09:15". This value defines the default for users without an individual preference setting.

## Report Download Format for Date and Time

Whenever LISTSERV Maestro prepares report results for download, in the form of a ZIP file, it puts a "readme.txt" text file into that ZIP file with some information about the downloaded report. This information also contains date and time information. You can modify the appearance of this date/time format by editing the following four keys (one for each report type):

- **Details Report:** Locate the "reports/reportDetails" node. Underneath this node, edit the "reports/reportDetails.msg.downloadDateFormat" key.
- **Distribution Report:** Locate the "reports/reportDistribution" node. Underneath this node, edit the "reports/reportDistribution.msg.downloadDateFormat" key.
- Raw Events Report: Locate the "reports/reportRaw" node. Underneath this node, edit the "reports/reportRaw.msg.downloadDateFormat" key.
- **Sum Report:** Locate the "reports/reportSum" node. Underneath this node, edit the "reports/reportSum.msg.downloadDateFormat" key.
- Delivered Recipients Statistics: Locate the "hosted/statistics" node.
   Underneath this node, edit the "hosted/statistics.msg.downloadDateFormat" key.
- **Completed Job Statistics:** Locate the "hosted/statistics" node. Underneath this node, edit the "hosted/statistics.msg.downloadDateFormat" key.
- Membership/Subscriber Statistics: Locate the "hosted/statistics" node.
   Underneath this node, edit the "hosted/statistics.msg.downloadDateFormat" key.

Any of these four "reports/XXX.msg.downloadDateFormat" keys must contain a pattern that will be translated into an actual date and time string at runtime. In this pattern, the following pattern fields must appear, but you may switch them around (change their order and insert other fill characters) in order to create a format that

suits you. Remember that uppercase and lowercase are important, and that all pattern fields will be replaced with numerical counterparts (i.e. no textual names of months, etc.).

- **MM** (two uppercase M-characters) Replaced with the month of the year 01-12.
- dd (two lowercase d-characters) Replaced with the day of the month 01-31.
- yyyy (four lowercase y-characters) Replace with the 4-digit value of the year.
- HH (two uppercase H-characters) Replaced with the hour of the day 00-23.
- mm (two lowercase m-characters) Replaced with the minute of the hour 00-59.

Examples: 28th of August 2002, 5 minutes after 3, p.m., will be formatted as follows:

MM/dd/yyyy HH:mm 08/28/2002 15:05 yyyy-MM-dd HH:mm 2002-28-08 15:05 HH:mm [dd.MM.yyyy] 5:05 [28.08.2002]

These settings are independent of any user preferences, meaning that the user cannot influence the date and time formats of these downloaded reports.

### Input Format for Date and Time

Whenever the user needs to input a date and time value for LISTSERV Maestro to understand, then the user must follow a certain pattern.

• Date pattern: To set the input date format, locate the "date" node. Underneath this node, edit the "date.dateFormat.default" key. Set it to a value that is either the numerical pattern number of any of the predefined date patterns (e.g. "1", "2", "3", or "4", see below) or set it to "custom" if you want to define a custom date pattern for input (see below). This value defines the default for users without an individual preference setting.

You can choose between four pre-defined date patterns or provide your own customized pattern. Each pattern exists as two versions – the pattern used for parsing the user input and the pattern that is displayed to the user – so that the user knows which format to use for the input.

| Pattern Number | Display Version | Parse Version |
|----------------|-----------------|---------------|
| 1              | mm/dd/yyyy      | MM/dd/yyyy    |
| 2              | dd.mm.yyyy      | dd.MM.yyyy    |
| 3              | dd/mm/yyyy      | dd/MM/yyyy    |
| 4              | yyyy-mm-dd      | yyyy-MM-dd    |

Table 4-2 Predefined Date Patterns

The parse version of the predefined patterns can not be changed; however, you may change the display version. To change the display version, open the LISTSERV User Interface Resources, locate the "date" node, and edit the keys

called "date.dateFormat.N.forDisplay", where "N" stands for the pattern number of the pattern in question.

If none of the predefined patterns match your requirements, then you may define a custom pattern. In that case, you must supply both the display version and the parse version of that pattern.

For the display version, you are free to choose what it looks like; however, you should choose a pattern that makes it easy for the user to understand the formatting that is required. To define the display version, edit the key called "date.dateFormat.custom.forDisplay" (this value is initially empty).

For the parse version, you need to follow strict rules. The pattern string must contain exactly three pattern fields "MM", "dd", and "yyyy". See "Report Download Format for Date and Time" for details of these three fields and examples. You can order them in any way you like and include any separator or fill characters; however, you must be aware that the user has to enter them in exactly the same order with the same separators and fill characters so that LISTSERV Maestro can understand them. Therefore, you should probably choose an order, separators, and fill characters that are most common in the locale matching your target language (and should also provide a similar display version, with the same separators and fill characters). To define the parse version, edit the key called "date.dateFormat.custom.forParsing" (this value is initially empty).

• **Time pattern:** To set the input time format, locate the "date" node and edit the "date.timeFormat.default" key. Set it to a value that is either the numerical pattern number of any of the predefined time patterns, or set it to "custom" if you want to define a custom time pattern for input. This value defines the default for users without an individual preference setting.

You can choose between two pre-defined time patterns or provide your own customized pattern. Each pattern exists as two versions – the pattern used for parsing the user input and the pattern that is displayed to the user – so that the user knows which format to use for the input.

| Pattern Number | Display Version | Parse Version |
|----------------|-----------------|---------------|
| 1              | hh:mm           | HH:mm         |
| 2              | hh.mm           | HH.mm         |

Table 4-3 Predefined Time Patterns

The parse version of the predefined patterns cannot be changed. However, you may change the display version of the predefined patterns. To change the display version, locate the "date" node and edit the keys called "date.timeFormat.N.forDisplay", where "N" stands for the pattern number of the pattern in question.

If none of the predefined patterns match your requirements, then you may define a custom pattern. In that case, you must supply both the display version and the parse version of that pattern.

For the display version, you are free to choose what it looks like; however, you should choose a pattern that makes it easy for the user to understand the formatting that is required. To define the display version, locate the "date" node and edit the key called "date.timeFormat.custom.forDisplay" (this value is initially empty).

For the parse version, you need to follow strict rules – the pattern string must contain exactly two pattern fields, "HH" and "mm". See "Report Download Format for Date and Time" in Section 4.2.5 Date and Time Formats for details of these fields and examples. You can order them in any way you want and include any separator or fill characters; however, you must be aware that the user needs to enter them in exactly the same order with the same separators and fill characters so that LISTSERV Maestro can understand them. Therefore, you should probably choose an order, separators, and fill characters that are most common in the locale matching your target language (and should also provide a similar display version with the same separators and fill characters). To define the parse version, locate the "date" node and edit the key called "date.timeFormat.custom.forParsing" (this value is initially empty).

## 4.3 Installing a Translated Language

To install a translated language into an existing LISTSERV Maestro installation, simply copy the JAR file that you have created during translation to the lib folder inside of your LISTSERV Maestro Installation folder. It is recommended that you keep the copy of the JAR file in your work folder even if you have completed the translation.

If you are installing the JAR file for the selected component and target language for the first time, you should not find a file with a conflicting name. If you are updating an existing translation JAR file, simply replace the existing file with your new version.

If you have translated only the Subscriber Interface component of the Translation Kit, then you have to copy the JAR file into the lib folder on the server where the LISTSERV Maestro User Interface is installed.

If you have translated the LISTSERV Maestro User Interface component of the Translation Kit, then the JAR file needs to be accessible to both the HUB and LUI. Therefore, if the HUB and LUI are on separate servers, then you will need to copy the file into the lib folder on both the servers where the Administration Hub and the Maestro User Interface are installed. If both components are on the same server, then they will share the same lib folder, which means you only have to copy the JAR file once.

If you have translated the Administration Hub component of the Translation Kit, then you only have to copy the JAR file into the lib folder on the server where the Administration Hub is installed. Do not copy the file to the LISTSERV Maestro User Interface server, if different.

If you installed a translation of the HUB or LUI, then you must restart LISTSERV Maestro on all of the servers where you put the JAR files.

If you installed a translation of the Subscriber Interface, then a restart is not required. Instead, new versions of the JAR files can be reloaded from the Administration HUB. Go to Global Component Settings > Maestro User Interface > General Administration. The General Administration of Maestro User Interface screen opens. In the Subscriber Access Page Translations section, click the [Refresh Translations Now] button.

## 4.4 Importing a Translated Language from a Previous Version

If the Translation Kit and the output folder for a previous version of LISTSERV Maestro are present in the work folder, and if the corresponding resources JAR file for the selected target language is present for the previous version, then the [Import] button is enabled.

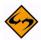

**Note:** If you upgraded an existing installation of a previous version of the Translation Tool to the current version, and if the work folder of the previous installation is still present, then this requirement is met automatically.

Click the [Import] button to view a list of all the available previous versions for the currently selected Translation Kit component. If, for example, the French translation of the subscriber pages of LISTSERV Maestro is selected, and the Tool work folder contains a subfolder called translationsV2.1-1, which in turn contains a jar file called luiSubscriberResources fr.jar, then the version 2.1-1 is listed.

Select the desired version and click **[OK]**. The import transfers the translations for all unchanged properties to the current version. An unchanged property means that the given property existed in the previous version and that its original text has not been changed by L-Soft during the transition from the imported version to the current version. The import uses this criterion to decide if the translation for a property that was present in the previous version can safely be imported to the current version. If, in contrast, L-Soft did change the original text for a property or added a property, then an existing translation for the property is not imported to the current version. Instead, the import marks the property node in the resources tree with a yellow asterisk. When such a node is selected, the right pane shows four texts instead of the usual two. The upper two are the imported versions of the original text and (if present) the imported version of the translation. Next, follow the usual two texts, i.e. the current version's original text and the editable text field for the current version's translation. Looking at the upper three texts should assist you in deciding if the imported translation can be used as a translation for the current version and if you want to supply a translation for a key that did not require a translation.

The yellow asterisks remain in place during your current edit session. If you exit the tool and re-open it, the asterisks disappear. By importing the translations from the same version again, the yellow asterisks are once again created. This and all subsequent imports will not overwrite the changes that you have made in your current edit session.

## 4.5 Using a Translated Language

All languages that are installed are cumulative (they will all be available at the same time, in parallel). This means that on any LISTSERV Maestro installation, the default language, English, will always be available, and, in addition, all other languages that were translated and installed as described above will also be available.

## 4.5.1 Choosing a Language for the Administration Hub and User Interface

LISTSERV Maestro will automatically determine the correct language for any user accessing the User Interface with a web browser. The web browser sends the locale information of the user to LISTSERV Maestro, and then LISTSERV Maestro presents the User Interface using the language matching this locale. If no matching language is found, then the default language, English, is used.

To choose a language, you need to tell your web browser the language that you want to use. In Internet Explorer 5.0 and later, select **Tools** > **Internet Options**. On the General tab, click the **[Languages...]** button. The Language Preference screen opens. Edit the list of language preferences by adding/removing languages and changing the order of the selected languages.

## 4.5.2 Choosing the Language for the Subscriber Interface

In contrast to the rest of the LISTSERV Maestro User Interface, the Subscriber Interface of a given dataset ignores the locale information that is sent by the web browser and uses a fixed language that is determined differently:

• To define the server-wide default language for the Subscriber Interface, use the following setting in the lui.ini file:

```
DefaultCustomizationLanguage=XX
```

(If not specified, English will be used as the server-wide default language.)

• For datasets owned by a group: To define the default language for the Subscriber Interface of all datasets of a certain group, use the following setting in the lui.ini file:

```
DefaultCustomizationLanguage&group&GROUPNAME=XX
```

(If not specified, the server-wide default language will be used.)

 For datasets owned by a non-group single user: To define the default language for the Subscriber Interface of all the datasets of a certain single user, use the following setting in the lui.ini file:

```
DefaultCustomizationLanguage&account&USER ID=XX
```

(If not specified, the server-wide default language will be used.)

For all of the above, replace the following:

xx – Replace with the two letter lowercase code of the desired language. For example, "en" for "English" or "de" for German.

```
GROUPNAME - Replace with the name of the group.
```

USER ID - Replace with the ID (or SeqNo) of the single-user.

You will need to restart LISTSERV Maestro to make the changes effective.

For individual datasets, the data administrator can choose the default language for use on the Subscriber Pages when defining the General characteristics of the dataset. The **Access Pages Language** drop-down menu is available to choose among all the languages that have a translation file installed.

## **Appendix A: Custom Styles and HTML Tags**

This section lists all of the custom styles and HTML tags used by LISTSERV Maestro.

Table A-1 Custom Styles

| Custom Style               | Description                                                                                                    |
|----------------------------|----------------------------------------------------------------------------------------------------|
| small                      | Used to render text smaller than the normal text; for example, comments and list descriptions.                                                                                                    |
| emphasis                   | Used to render phrases or individual words in an emphasized style.                                                                                                    |
| mandatoryFieldMarker       | Used to render the asterisk marker (*) for mandatory profile fields.                                                                                                    |
| error                      | Used to render error messages.                                                                                                    |
| emphasisBackground         | Used to render table cells or entire tables in an emphasized style by giving them a background that stands out from the normal page background.                                                                                                    |
| disabledEditField          | Used to render edit fields and selection fields in a<br>"grayed" state to make their disabled nature more<br>apparent.                                                                                                    |
| tableframe                 | Used to render a frame around box-like tables that group together certain related input fields or text. Also used to render the membership area pages to appear with two tabs (My Lists and My Profile). This frame surrounds the two tabs at the top. |
| subscribeStepActiveTitle   | Used to render the title of the currently active subscription step stand out from the other (inactive) step. Used on the page where a subscriber can join the membership area or subscribe to a list (without first logging in).                       |
| subscribeStepInactiveTitle | Corresponds to the subscribeStepActiveTitle custom style. Used to render the title of the currently inactive subscription step stand out from the other (active) step.                                                                                 |
| description                | Used to render the public description of the membership area or current category, if any.                                                                                                    |
| subscribed                 | Used to render the "yes" marker in the "Subscribed" column (in the table that displays the available lists in the membership area). Signifies that the currently logged in member has subscribed to the list.                                          |
| notsubscribed              | Used to render the "" marker in the "Subscribed" column (in the table that displays the available lists in the membership area). Signifies that the currently logged in member has not subscribed to the list.                                         |

| Custom Style    | Description                                                                                                    |
|-----------------|----------------------------------------------------------------------------------------------------|
| selectedTab     | Used to render the label and background of the currently selected tab in the membership area (My Lists or My Profile).                                                                                                    |
| tableThickFrame | Used to render the membership area pages to appear with two tabs (My Lists and My Profile). This frame surrounds the main part of the membership area, which sits beneath the two tabs.                                                                                                    |
| tableBottomLine | Used in the membership area to render a horizontal separator line between the row that displays the current category and it parent categories as navigation links (this row only appears if there are categories in the dataset) and the lower part that shows all mailing lists in the current category. |
| tableRightLine  | Used in the membership area to render a vertical separator line between the left column that displays the sub-categories of the current category (this column only appears if there are sub-categories) and the part of the line that shows all mailing lists in the current category.                    |

Table A-2 HTML Tags

| HTML Tag          | Description                                                                                                    |  |
|-------------------|----------------------------------------------------------------------------------------------------|--|
| <body></body>     | Indicates the main body of the HTML page. Styles defined for this tag (e.g. the font, background, etc.) define the default styles for the entire page. The other HTML tags inherit this style and can overwrite them when necessary. |  |
|                   | The standard text paragraph tag. Used for all text that does not fall into a special class.                                                                                                    |  |
| <h1></h1>         | The level 1 header tag. Used for the header of each page.                                                                                                    |  |
| <h2></h2>         | The level 2 header tag. Used for sub-level headers to separate different sections on the same page.                                                                                                    |  |
| <a></a>           | The link tag. Used for all clickable links.                                                                                                    |  |
|                   | The table-cell tag. Used for all table cells.                                                                                                    |  |
|                   | The table-header-cell tab. Used for the header of the table that contains the mailing lists in the current category (when viewed in the membership area).                                                                            |  |
| <input/>          | The input tag. Used for single line edit fields, checkboxes, and buttons.                                                                                                    |  |
| <select></select> | The select tag. Used for single-select drop-down lists and multiple-select boxes.                                                                                                    |  |

## **Appendix B: The Default Style Sheet**

This section displays the style sheet used by the default template.

Figure B-1 The Default Style Sheet

```
body {
font-family: Verdana, Arial, Helvetica, sans-serif;
font-size: 9pt;
font-weight: normal;
font-style: normal;
font-variant: normal;
text-transform: none;
text-decoration: none;
background-color: #FFFFFF;
color: #000000;
font-family: Verdana, Arial, Helvetica, sans-serif;
font-size: 9pt;
color: #000000;
font-family: Verdana, Arial, Helvetica, sans-serif;
font-size: 12pt;
font-weight: bold;
color: #CC0033;
margin: 0pt, 0pt, 5pt, 0pt;
}
h2 {
font-family: Verdana, Arial, Helvetica, sans-serif;
font-size: 10pt;
color: #333399;
margin: 0pt, 0pt, 5pt, 0pt;
}
text-decoration: underline;
color: #333399;
```

```
font-family: Verdana, Arial, Helvetica, sans-serif;
font-size: 9pt;
color: #000000;
th {
font-family: Verdana, Arial, Helvetica, sans-serif;
font-size: 9pt;
font-weight: bold;
color: #000000;
background-color: #F1F4FA;
input {
font-family: Verdana, Arial, Helvetica, sans-serif;
font-size: 9pt;
color: #000000;
input[disabled]{
color:#777777
select {
font-family: Verdana, Arial, Helvetica, sans-serif;
font-size: 9pt;
color: #000000;
select[disabled]{
color:#777777
.small {
font-size: 8pt;
.emphasis {
font-weight: bold;
.mandatoryFieldMarker {
font-weight: bold;
margin-left: 1px;
```

```
.error {
color: #CC0033;
.emphasisBackground {
background-color: #F1F4FA;
.disabledEditField {
background-color: #EEEEEE;
.tableframe {
border-color: #333399;
border-style: solid;
border-width: 1px 1px 1px 1px;
.subscribeStepActiveTitle {
font-family: Verdana, Arial, Helvetica, sans-serif;
font-size: 9pt;
font-weight: bold;
background-color: #333399;
color: #FFFFFF;
.subscribeStepInactiveTitle {
font-family: Verdana, Arial, Helvetica, sans-serif;
font-size: 9pt;
background-color: #333399;
color: #FFFFFF;
.description {
.subscribed {
font-weight: bold;
color: #009900
.notsubscribed {
```

```
.selectedTab {
font-family: Verdana, Arial, Helvetica, sans-serif;
font-size: 9pt;
font-weight: bold;
background-color: #333399;
color: #FFFFFF;
.tableThickFrame {
border-color: #333399;
border-style: solid;
border-width: 4px 3px 3px 3px;
.tableBottomLine {
border-color: #333399;
border-style: solid;
border-width: 0px 0px 1px 0px;
.tableRightLine {
border-color: #333399;
border-style: solid;
border-width: 0px 1px 0px 0px;
```

## Appendix C: A Quick Reference Guide for the Customization Wizard

This section is meant to be used as a quick reference guide while you are using the Customization Wizard. This guide is by no means a complete list of every icon, symbol, link, comment, or drop-down menu that you will see. Instead, it references only those important functions that you will frequently use. For a complete reference to the Customization Wizard, see Section 2 Customizing the Subscriber Interface or the online help.

#### **Icons**

Various action icons may be displayed while viewing the current draft version or production version of the selected layout element. These icons allow you to perform certain actions on the layout element. Not all actions are always available.

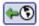

 Copy from Production Version – Click to make a copy of the current production version and use it as the new draft version. This will overwrite all current changes to the draft version. The production version remains unchanged.

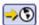

Deploy as Production Version – Click to deploy the current draft version as the
new production version. This will make a copy of the current draft version of the
selected layout element and write it into the element's production version, making
this the version of the selected element which subscribers actually see. The draft
version remains unchanged. If you have at least one layout element in the dataset
where the draft version is different than the current production version, then the
Deploy icon allows you to deploy all these draft versions at once (either the ones in
the dataset itself or all draft versions in the dataset and all its lists).

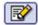

**Edit Source** – Click to edit the current draft version.

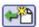

**Reset to System Default** – When this icon is located on the Draft tab, then click it to reset the current draft version to the LISTSERV Maestro system default. This will overwrite all manual changes to the draft version and will reset it to its default. The production version remains unchanged.

When this icon is located on the Production tab, then click it to reset the current production version to the LISTSERV Maestro system default. This will overwrite all manual changes to the production version and will reset it to its default. The draft version remains unchanged.

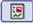

• Show Preview – Click to show the preview of the current production version.

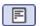

View Source – Click to view the source of the current production version.

## **Symbols**

Each table on the Membership Area Layout tab lists the available elements and displays their current customization status:

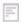

The draft version of the layout element is not customized.

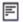

• The draft version of the layout element is customized.

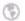

The production version of the layout element is not customized.

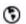

The production version of the layout element is customized.

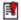

- The draft version of the page is customized, but the customized version is no longer compatible with the dataset. Therefore, before you can view (or deploy) the current customized draft version, you will have to make it compatible with the dataset again.
- The production version of the page is customized, but the customized version is no longer compatible with the dataset. Therefore, the system has automatically modified the customized production version to make it compatible again (and has saved a backup copy of the original customized production version).
- The draft version is the same as the production version.
- The draft version is not the same as the production version.

If neither version is customized, then no comparison symbol is displayed because the two versions are using the default version.

The placeholder tree shows each placeholder by its name using the following symbols:

- Free Placeholder Free placeholders may appear anywhere on the page, even "inside" other placeholders. They are always optional, which means that you can include them, but do not have to.
- Optional Restricted Placeholders Restricted placeholders must adhere to their parent-child structure. This means that all top-level restricted placeholders (i.e. the ones without any further parents in the tree structure) can be used anywhere on the page, at top level (not "inside" other placeholders), while sub-level placeholders can only be used on the page if they appear "inside" their matching parent placeholder (as defined by the tree structure). An optional restricted placeholder can be included on the page, but does not have to be included. If such a placeholder is omitted, all its children (if any) must be omitted too.
- Mandatory Restricted Placeholders The same rules about restricted placeholders as already described above for optional restricted placeholders apply here too, but placeholders of this type are mandatory (i.e. they must appear on the page); otherwise, the customization is not accepted by the system. Mandatory placeholders are also marked by using a bold font for their name.

#### Links

Links are the most common function in the Customization Wizard. To select a template or page to customize, simply click on the link for that template or page. To perform a specific function, simply click on that link. Some of these links are:

- Advanced Customization Used to customize an advanced element, such as user messages or input validation errors.
- <u>Profile-Placeholder Default Attributes</u> Used to customize the placeholders used on customized pages. For more information, see Section 2.8 Setting the Default Display for Data Fields.
- <u>Select a page</u> In addition to the header/footer template, there are a number of other layout elements which can be customized. This link takes you to a list of all available layout elements.

Supply a custom membership area header/footer — The header/footer is a
common template which is (by default) shared by all pages that constitute the
membership area; therefore, any changes to the header/footer will automatically
affect all pages. Because of this, the header/footer is the ideal place to start the
customization, providing a common layout for all pages.

#### **Comments**

Various comments may also be displayed, depending on the type of layout element you selected to customize.

- Header/Footer Template This comment shows how many pages (in the dataset and its lists) that are currently using the header/footer template (i.e. pages that do not have a header/footer defined of their own but are inheriting the template). Click the <u>Details</u> link to view a detailed list of pages using this template.
- Input Validation Errors The comment describes the currently selected error
  message and the circumstances under which it may occur. Also, unless the current
  message is already the error-header/footer of the error group, then it provides a link
  to select the error-header/footer for the current error group. By editing the errorheader/footer, you can provide all errors in one error group with the same opening
  and closing texts.
- List Page Templates The first comment shows if the template page inherits the
  header/footer template (see above) or if the header/footer is defined locally on the
  list page template. The second comment (below the first one) shows how many list
  pages are currently using the corresponding template (i.e. pages that only define the
  layout of the actual list profile fields locally, but also inherit the rest of the page layout
  from this template).
- **Message Page Texts** The comment describes the currently selected message and the circumstances under which it is displayed to the subscriber.
- **Normal Pages** The comment displays if the page inherits the header/footer template (see above) or if the header/footer is defined locally on the page.

## **Drop-Down Menus**

Drop-down menus are a common feature when customizing a template or page. The menus available for customization will vary depending on the template or page you are customizing. Some menus are universal and will help you pick the template or page you to customize. Some of these menus are:

- Currently Customizing Click the drop-down menu and select Membership Area Layout (to customize the dataset) or Layout of List (to customize a specific list in the dataset).
- Select Page This menu is shown if you are customizing a list. Click the drop-down menu and select the layout element you want to customize.
- **Select Page/Template** This menu is shown if you are customizing a dataset. Click the drop-down menu and select the layout element you want to customize.

| Δ | Ouick | Reference | Guide for the | Customization  |
|---|-------|-----------|---------------|----------------|
| н | Guick | Reference | Guide for the | GUSTOHIIZATIOL |

# **Appendix D: Languages Supported for Translation**

Translations for the text in the User Interface, the Administration Hub, and the Subscriber Interface are supported by the languages listed in the tables below.

Table D-1 Supported Languages for the User Interface and Administration Hub

| Language | ISO Code |
|----------|----------|
| English  | en       |
| French   | fr       |
| German   | de       |
| Spanish  | es       |
| Swedish  | sv       |

Table D-2 Supported Languages for the Subscriber Interface

| Language   | ISO Code |
|------------|----------|
| Arabic     | ar       |
| Bulgarian  | bg       |
| Chinese    | zh       |
| Czech      | CS       |
| Danish     | da       |
| Dutch      | nl       |
| English    | en       |
| Finnish    | fi       |
| French     | fr       |
| German     | de       |
| Greek      | el       |
| Hebrew     | iw       |
| Icelandic  | is       |
| Italian    | it       |
| Japanese   | ja       |
| Korean     | ko       |
| Norwegian  | no       |
| Polish     | pl       |
| Portuguese | pt       |

| Language  | ISO Code |
|-----------|----------|
| Romanian  | ro       |
| Russian   | ru       |
| Slovak    | sk       |
| Slovenian | sl       |
| Spanish   | es       |
| Swedish   | sv       |
| Turkish   | tr       |
| Ukrainian | uk       |

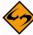

Note: L-Soft does not provide the actual translations, only the ability to translate the text. Translations contributed by other customers may be available on an as-is unsupported basis.

# Index

| A                                                           | installing a translated language 46 translating 33                |
|-------------------------------------------------------------|-------------------------------------------------------------------|
| В                                                           | types supported for translation 59 using a translated language 47 |
| Branding                                                    | LISTSERV Maestro                                                  |
| adding custom text strings 31 introduction 31               | what's new ix                                                     |
| С                                                           | M                                                                 |
| Custom Style 49                                             | NI.                                                               |
| Customization Wizard                                        | N                                                                 |
| using 5 Customizing                                         | 0                                                                 |
| specific text for a specific dataset 2                      | •                                                                 |
| specific text for all datasets 1                            | Р                                                                 |
| the layout of a page for a specific dataset 2               | •                                                                 |
| the page frame and/or style 1                               | Q                                                                 |
| the Subscriber Interface 5 using the Customization Wizard 5 | •                                                                 |
| who needs to be involved 2, 3                               | R                                                                 |
|                                                             | Resource Translation Tool                                         |
| D                                                           | choosing a language for the HUB 48                                |
| Default Style Sheet 51                                      | choosing a language for the User<br>Interface 48                  |
| E                                                           | choosing for the Subscriber Interface 48 date and time formats 42 |
| F                                                           | finding a node in the Recourse Tree 36 HTML code 37               |
|                                                             | importing a translated language 47                                |
| G                                                           | installing a translated language 46                               |
|                                                             | introduction 33<br>key/value entries 36                           |
| H                                                           | navigating the Resource Tree 35                                   |
| HTML Tags 49                                                | navigating with keyboard shortcuts 35                             |
| 1                                                           | requirements 33                                                   |
| Importing                                                   | translating 34 using a translated language 47                     |
| a translated language 47                                    | word replacement 40                                               |
| Installing                                                  |                                                                   |
| a translated language 46                                    | S                                                                 |
| J                                                           | т                                                                 |
| 17                                                          | Translating                                                       |
| K                                                           | all text to a different langauge                                  |
| 1                                                           | for all datasets 2                                                |
| L<br>Language                                               | languages supported 59                                            |
| choosing for the HUB 48                                     | requirements 33 starting 34                                       |
| choosing for the Subscriber Interface 48                    | the language 33                                                   |
| choosing for the User Interface 48 importing 47             | who needs to be involved 3                                        |

U

V

#### W

What's New advanced account security xiv advanced configuration in HLL wizard xi automatically archiving a job xiii categories xiii changing subscriber options xiii cloning a standard LISTSERV list xii converting a standard LISTSERV list xii Dashboard x dataset maintenance xv interactive reporting xi job due date xiii job list filters xiv linking LISTSERV lists xii LISTSERV access to Subscriber Pages x LISTSERV and LISTSERV Maestro integration ix multiple job actions xiv quick login for subscribers xiii remote log access xiv Single Sign-On ix special list mailing condition xiii Subscriber Pages access to LISTSERV Archives x subscriber signup without password xii Toolbar x unsubscribe page xiii user defined list type xi user identities xiv viewing subscriber options xiii

X

Y

Z